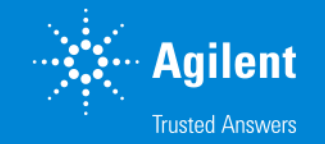

#### SureSelect DNA キャプチャ カスタムデザイン操作方法

SureDesign version 7.8 (日本語版) 2023/02/01

予告無くソフトウェアのアップデートを行う場合があります。 そのため、本資料とソフトウェア画面が異なる場合があります。ご了承ください。

【最新資料のダウンロードサイト】 <http://www.chem-agilent.com/contents.php?id=1002474>

G230519-1 2023 年 2 月 For Research Use Only. Not for use in diagnostic procedures.

### SureSelect DNA キャプチャ カスタムデザイン操作方法

- 1. 用語と定義 --- 3
- 2. カスタムデザイン作成の前に --- 6
- 3. スタンダードウィザードによるカスタムデザイン --- 9
	- 3-1 デザインの定義 --- 11
	- 3-2 ターゲットの定義 --- 12
	- 3-3 ターゲットの確認 --- 24
	- 3-4 パラメータの入力 --- 28
	- 3-5 プローブデザインの確認 --- 38
	- 3-6 ファイナライズ --- 41
- 4. カスタムデザインのオーダー --- 50

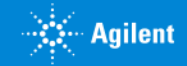

#### 1. 用語と定義

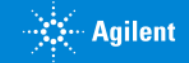

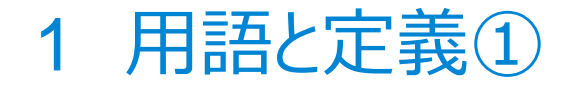

#### **● プローブ (ベイト)**

– ゲノムのターゲット領域に相補的な配列をもつ、120 base の長さのシングルオリゴヌクレオチド

#### **● プローブグループ**

– ターゲット領域にデザインされたプローブのグループ

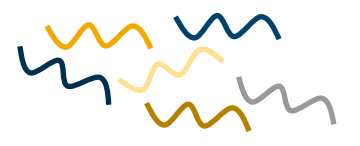

**Design** 

#### **● デザイン**

– ひとつ、もしくは複数のプローブグループから成る ひとつのライブラリとして製造されるオリゴのセット

#### **● プローブ、プローブグループ、デザインの関係**

– デザインにはプローブグループ単位で、ターゲット領域をカバーするプローブ群を追加します。 一つのデザインには複数のプローブグループを追加することが可能です。

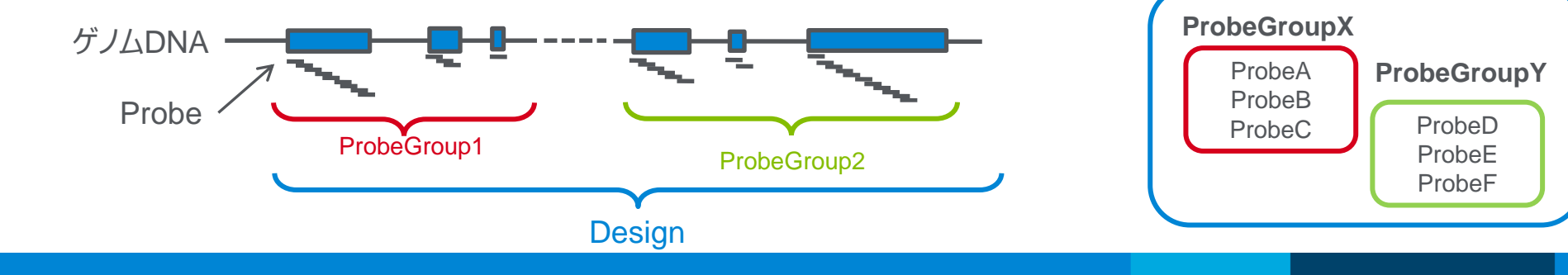

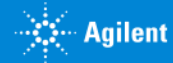

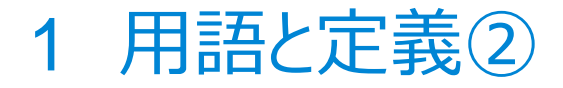

#### **● デザイン ID**

– SureSelect デザインの ID 番号です。この番号により、個々のデザインが認識されます。SureDesign から情報を得るときや、オーダーの 際に必要となる番号で重要な情報です。カスタムライブラリを作成してオーダーする際は、必ずこの番号を記録しておくようにします。

#### **● 一つのデザインに搭載できるプローブ数について**

- SureSelect のプローブはまずアレイとして製造され、アレイから切り離されてビオチン化RNAに転写されます。アレイ1枚に搭載できるスポッ ト数は57,680です。デザインはキャプチャサイズやプローブ数によって5つの価格帯に区分されます。
- Tier1 : 1 499 Kbp (60,500 プローブ以下であること)
- 
- 
- 
- 

- Tier2:0.5 - 2.999 Mbp (121,000 プローブ以下であること)

- Tier3: 3.0 5.999 Mbp (181,500 プローブ以下であること)
- Tier4: 6.0 11.999 Mbp (242,000 プローブ以下であること)
- Tier5: 12.0 24 Mbp (363,000 プローブ以下であること)

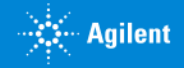

## 2. カスタムデザイン作成開始の前に

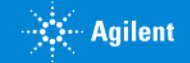

# 2 カスタムデザイン作成開始の前に

#### **スタンダードウィザードとアドバンスドウィザード**

SureDesign には2つのカスタム作成ウィザードがあります。

●**スタンダードウィザード** ("アドバンスドオプションの表示" がチェックされていない状態) → 本資料をご覧ください

- ・ 標準的な条件でプローブを設計
- ・ 1つのプロープグループからデザインを作成

**●アドバンスドウィザード** ("アドバンスドオプションの表示" がチェックされている状態)

→ 別資料「SureSelect ターゲットエンリッチメントシステム アドバンスドオプションによるカスタムデザイン作成ガイド」をご覧ください。

http://www.chem-agilent.com/contents.php?id=1002474)

- ・ 条件を変更してプローブを設計
- ・ 複数のプロープグループ、または複数のデザインを組み合わせてデザインを作成
- ・ 独自のプローブをアップロードしてデザインを作成

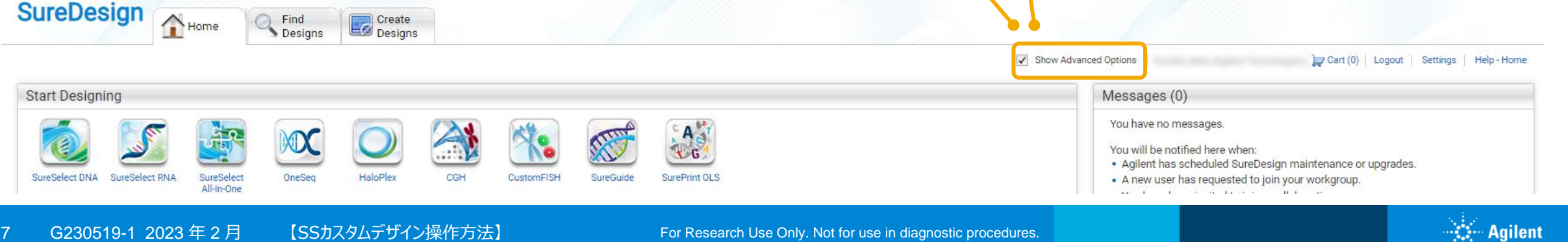

# 2 カスタムデザイン作成開始の前に

#### **OneSeq**

SureDesign 3.0 から追加された OneSeq は、従来の SureSelect DNA キャプチャで可能であった SNV と InDel と同時に、 コピー数変化 (CNV) と LOH を検出可能にする製品です。12 Mb までのカスタムプローブを自由に選択・設計し、CNV と LOH をゲノムワイドに検出するための Backbone プローブ (12 Mb) にカスタムデザインとして追加できます。

OneSeq 用カスタムプローブは、従来の SureSelect DNA キャプチャ用カスタムライブラリ作成と同一の手順で予めカスタムデザ インを作成した後に、OneSeq 用 CNV Backbone に追加します。追加するカスタムデザインの作成は、本資料を参照して下 さい。作成後の追加の手順は 「アドバンスドオプションによるカスタムデザイン作成ガイド」 を参照して下さい。

ファイナライズされ、デザイン ID が発行された状態のライブラリしか追加できません。プローブグループや作成途中のライブラリは追 加できませんのでご注意ください。

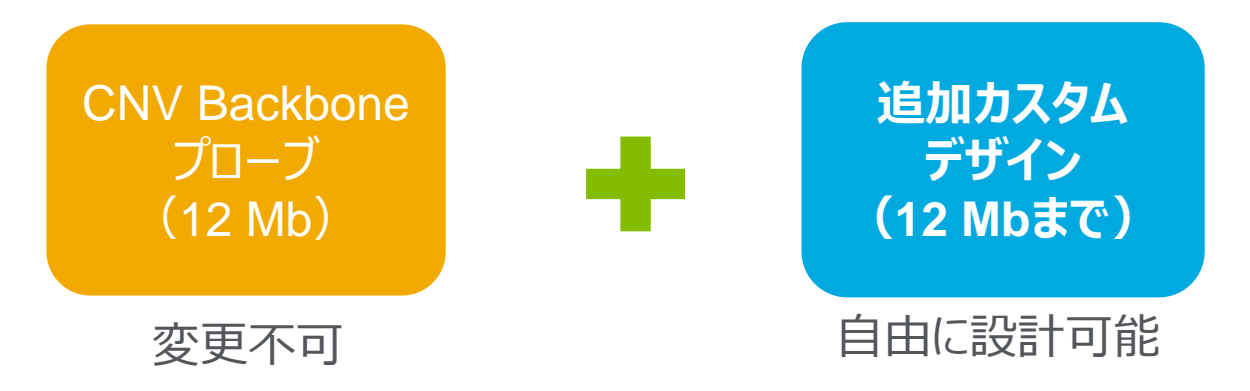

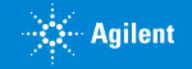

# 3. スタンダードウィザードによるカスタムデザイン作成

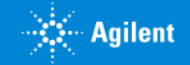

# 3 スタンダードウィザードによるカスタムデザイン作成

【アドバンスドオプション】からチェックが外れている状態で、ホームタブのSureSelect DNA、もしくはデザイン作成タブの SureSelect DNA をクリックしてウィザードを開始します。

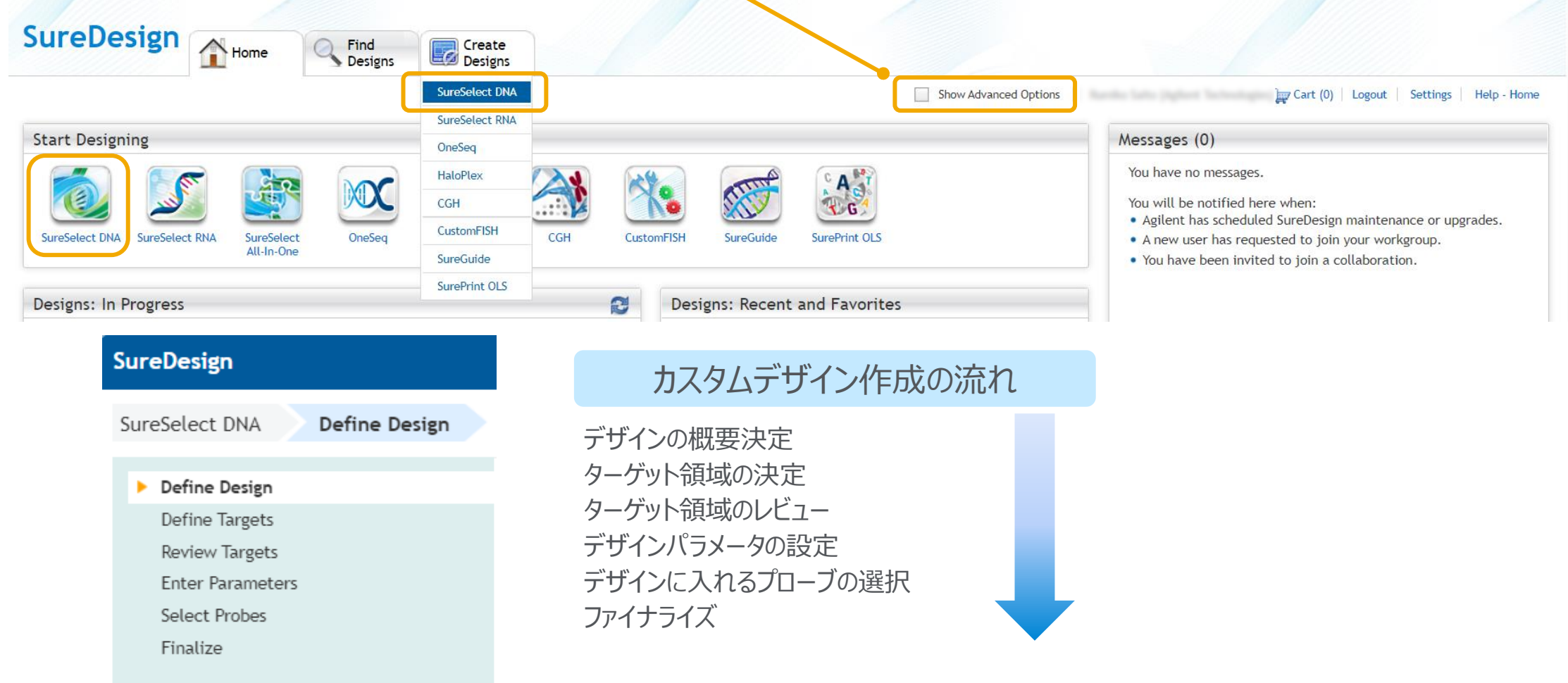

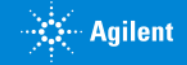

### 3-1 デザインの定義

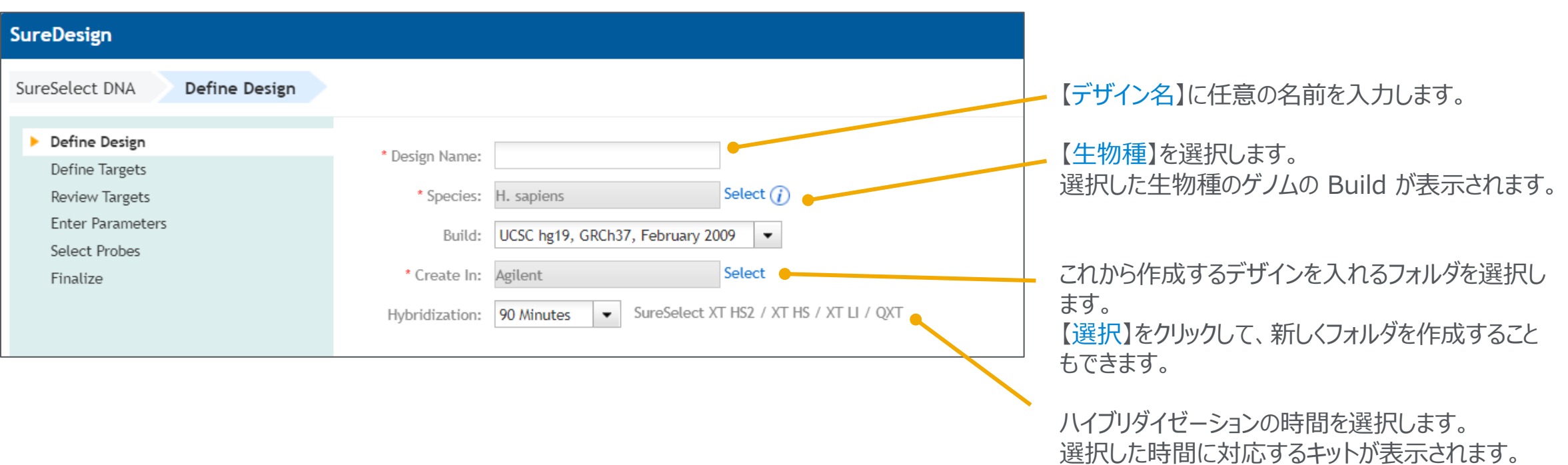

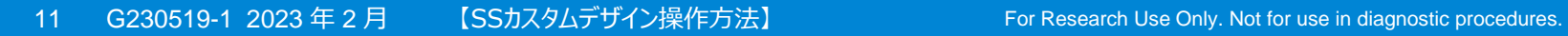

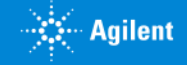

#### 3-2 ターゲットの定義

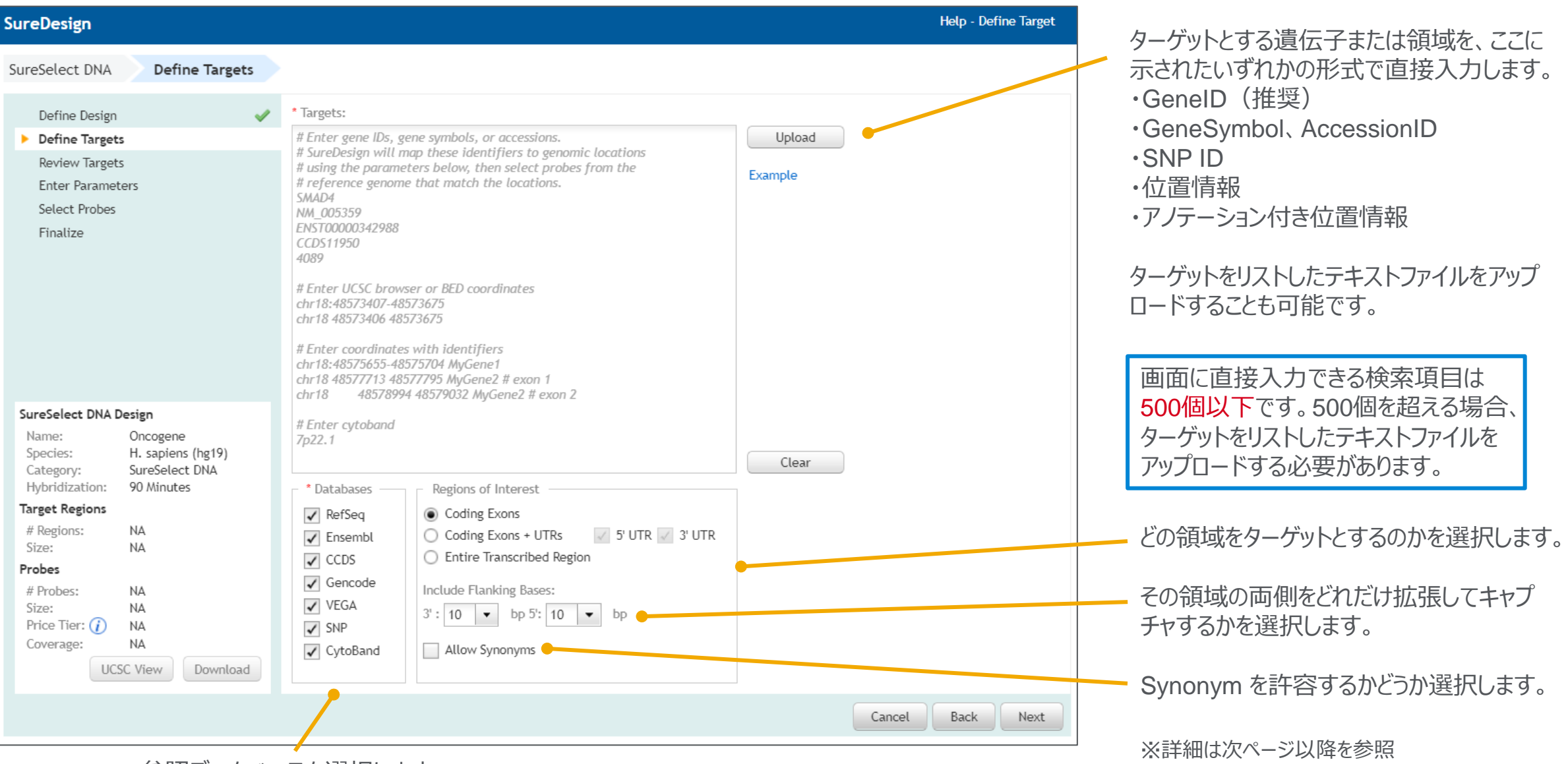

参照データベースを選択します。

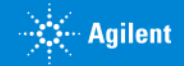

# 3-2 ターゲットの定義: 遺伝子名、アクセッション ID での直接入力

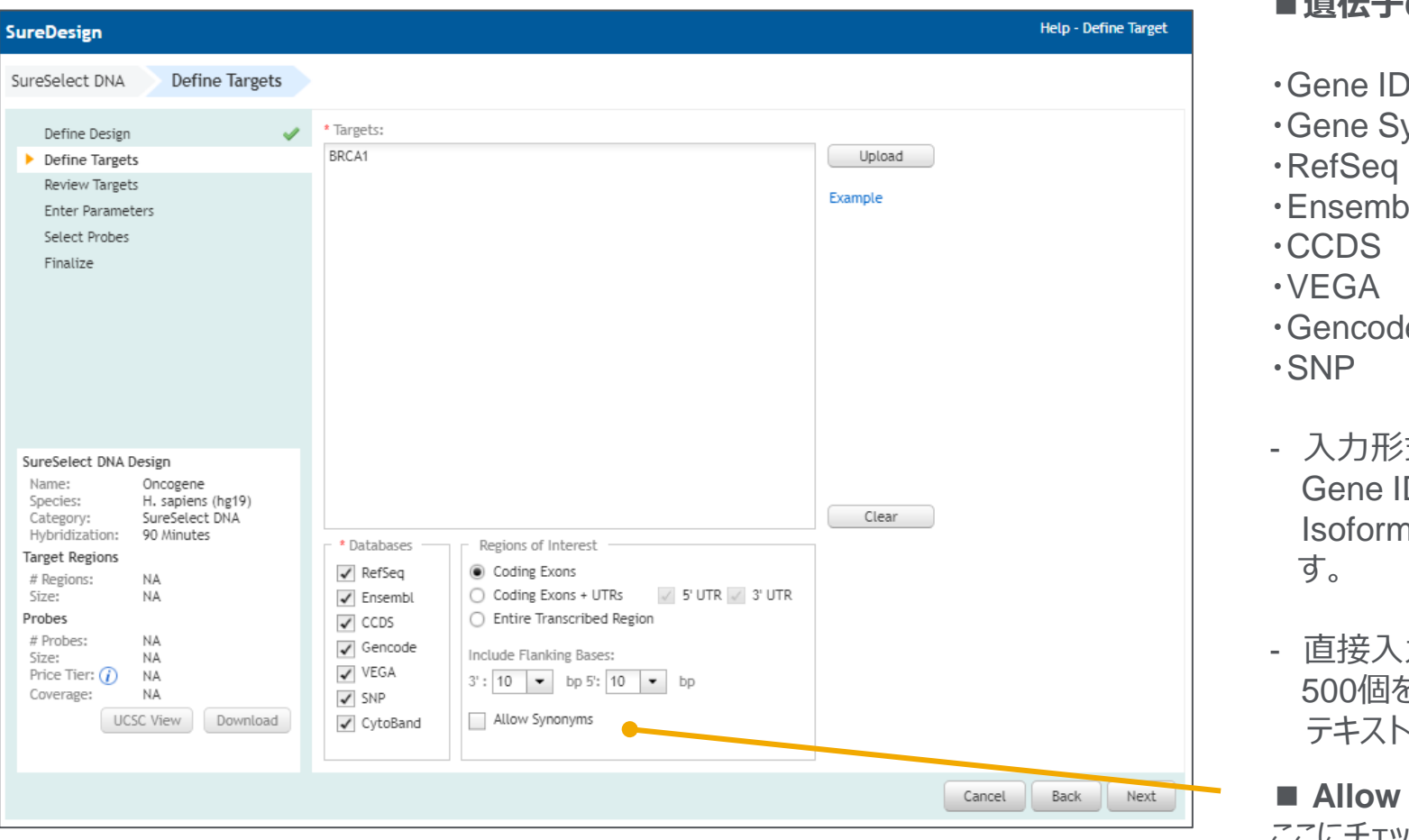

#### **■遺伝子の指定方法** (例) 4089 vmbol SMAD4 NM\_005359 le **ENST00000342988** CCDS11950 OTTHUMT00000255993 e ENST00000342988 RS3740345

・式は混在していてもかまいません。 D を利用すると、選択したデータベースに登録されている  $\,$ ı を網羅し、 かつ Synonym の影響を避けることができま

.力できるターゲットは500個までです。 500個を超える場合は、次ページを参照して テキストファイルをアップロードして下さい。

#### **■ Allow Synonym**

ここにチェックを入れると、Synonym も含めたデザインになります。 不要な遺伝子も入ってしまう可能性もあることにご注意ください。

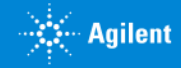

## 3-2 ターゲットの定義: 遺伝子名、アクセッション ID のアップロード

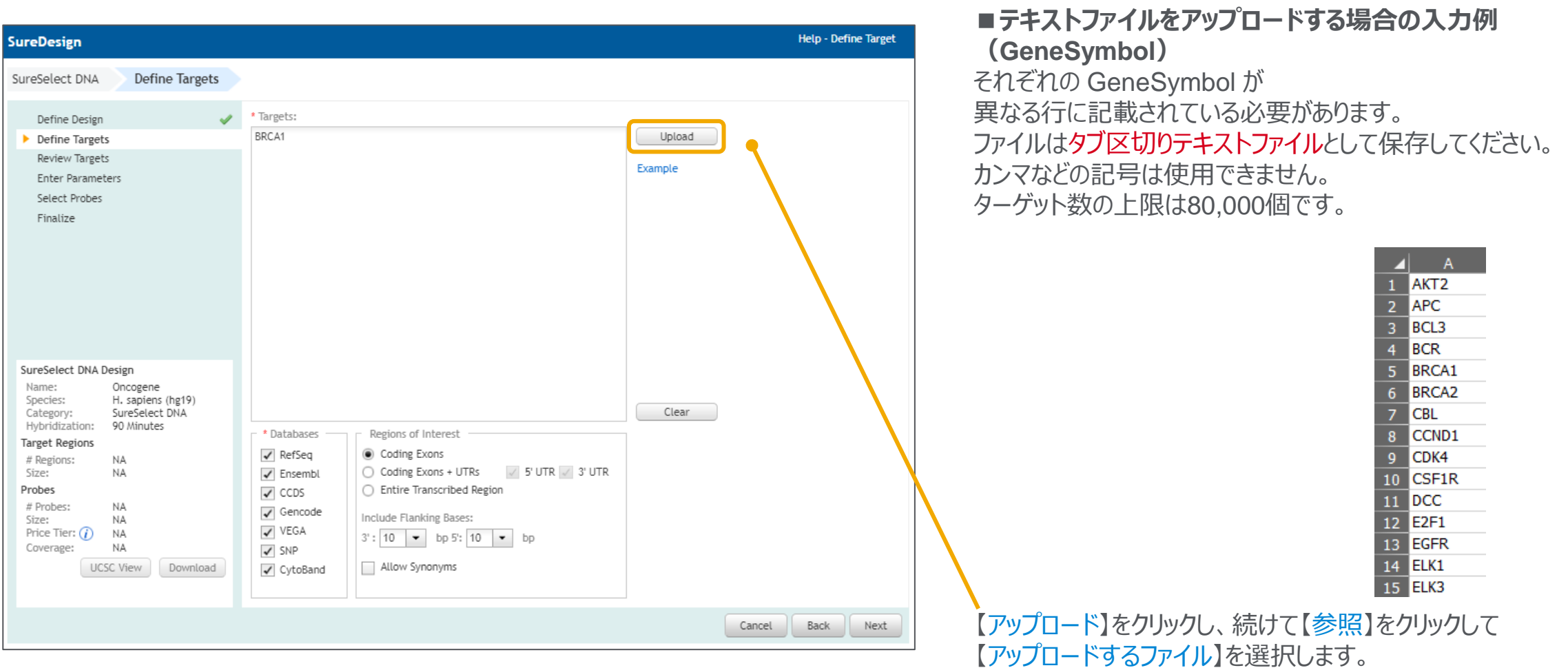

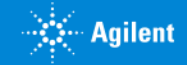

## 3-2 ターゲットの定義:ターゲットの位置情報での直接入力

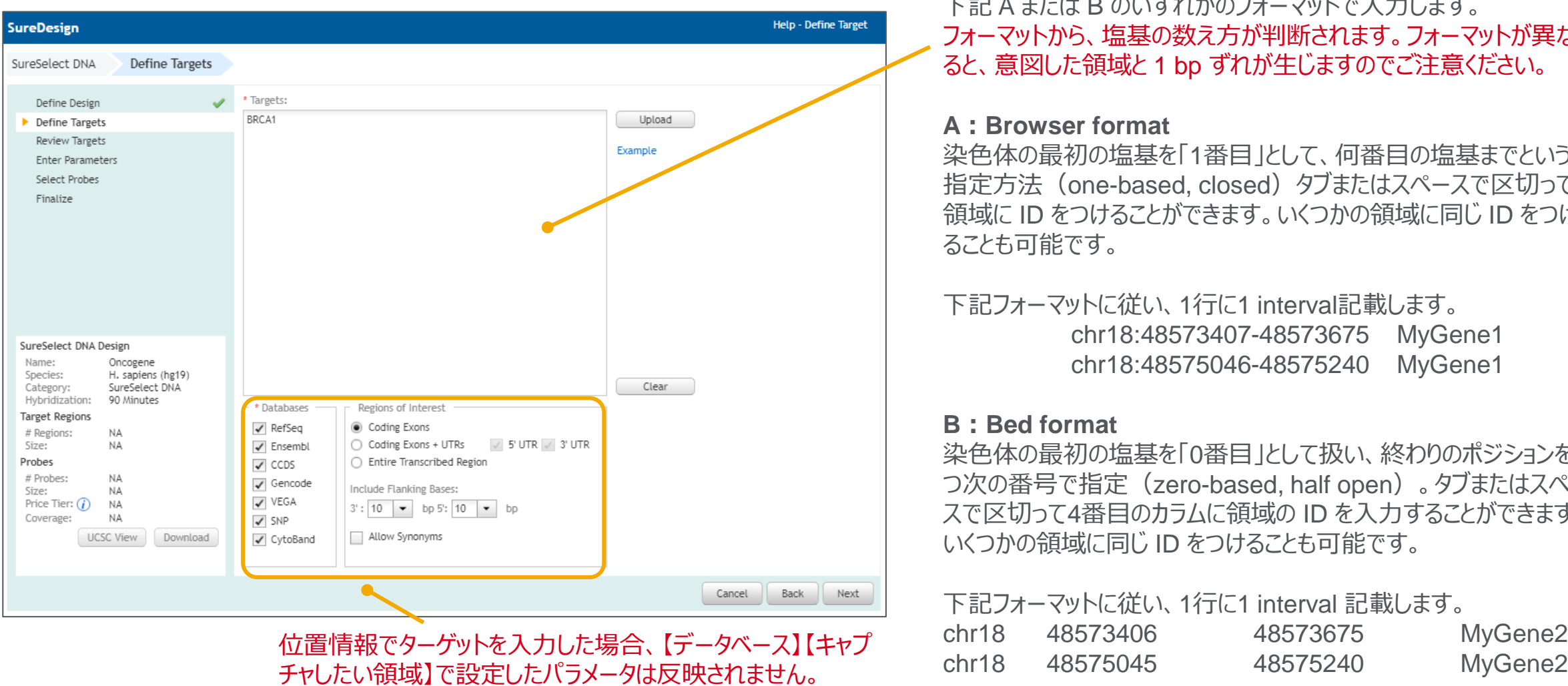

入力した位置がそのまま、プローブ設計対象となります。

#### **■位置情報のフォーマット**

下記 A または B のいずれかのフォーマットで入力します。 フォーマットから、塩基の数え方が判断されます。フォーマットが異な ると、意図した領域と 1 bp ずれが生じますのでご注意ください。

#### **A:Browser format**

染色体の最初の塩基を「1番目」として、何番目の塩基までという 指定方法 (one-based, closed) タブまたはスペースで区切って 領域に ID をつけることができます。いくつかの領域に同じ ID をつけ ることも可能です。

下記フォーマットに従い、1行に1 interval記載します。 chr18:48573407-48573675 MyGene1 chr18:48575046-48575240 MyGene1

#### **B:Bed format**

染色体の最初の塩基を「0番目」として扱い、終わりのポジションを1 つ次の番号で指定(zero-based, half open)。タブまたはスペー スで区切って4番目のカラムに領域の ID を入力することができます。 いくつかの領域に同じ ID をつけることも可能です。

下記フォーマットに従い、1行に1 interval 記載します。 chr18 48573406 48573675 MyGene2

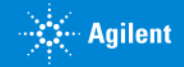

**■ターゲットの位置情報を含んだテキストファイルをアップロード** 

### 3-2 ターゲットの定義:ターゲットの位置情報のアップロード

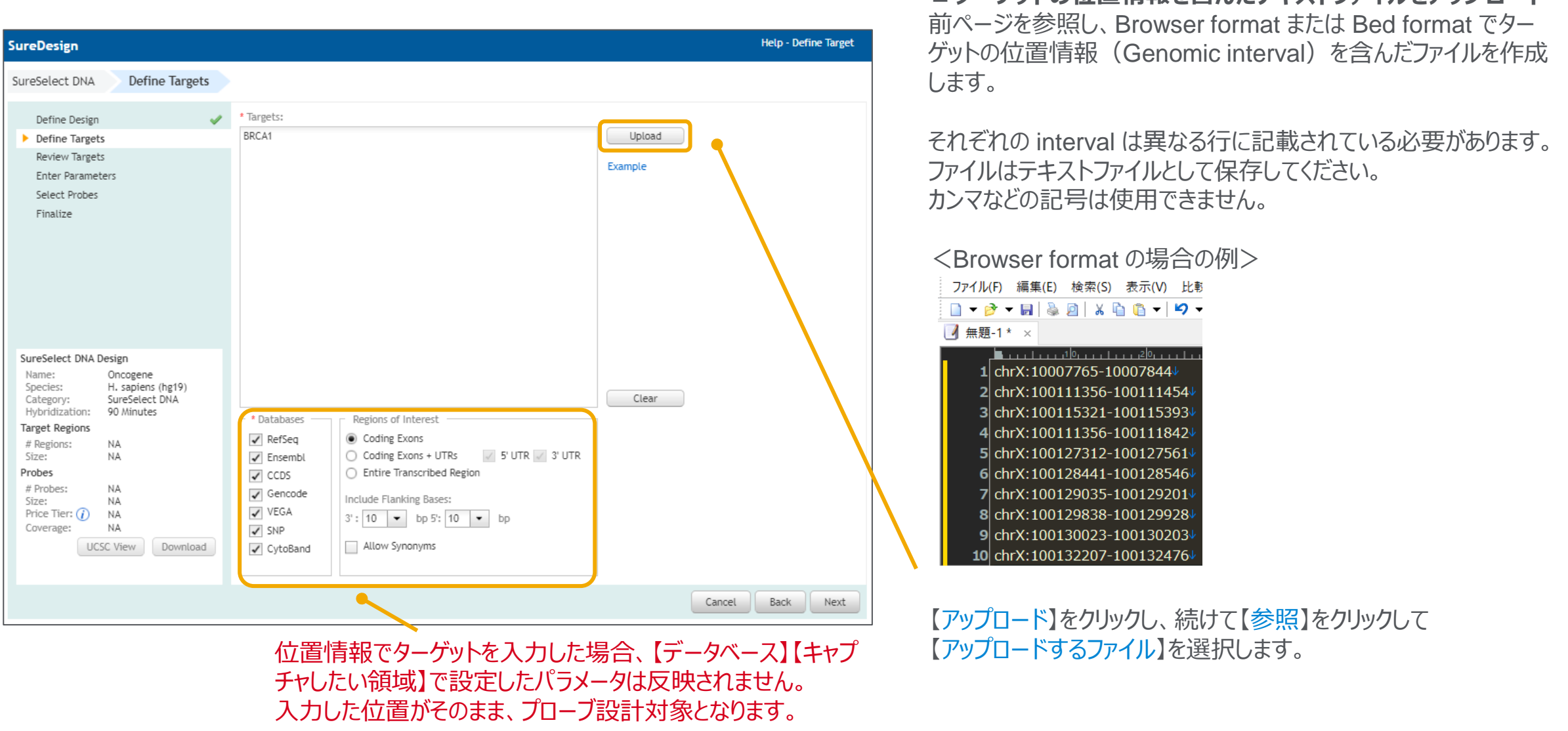

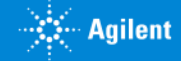

#### 3-2 ターゲットの定義:ターゲット遺伝子・位置情報を混在させるケース

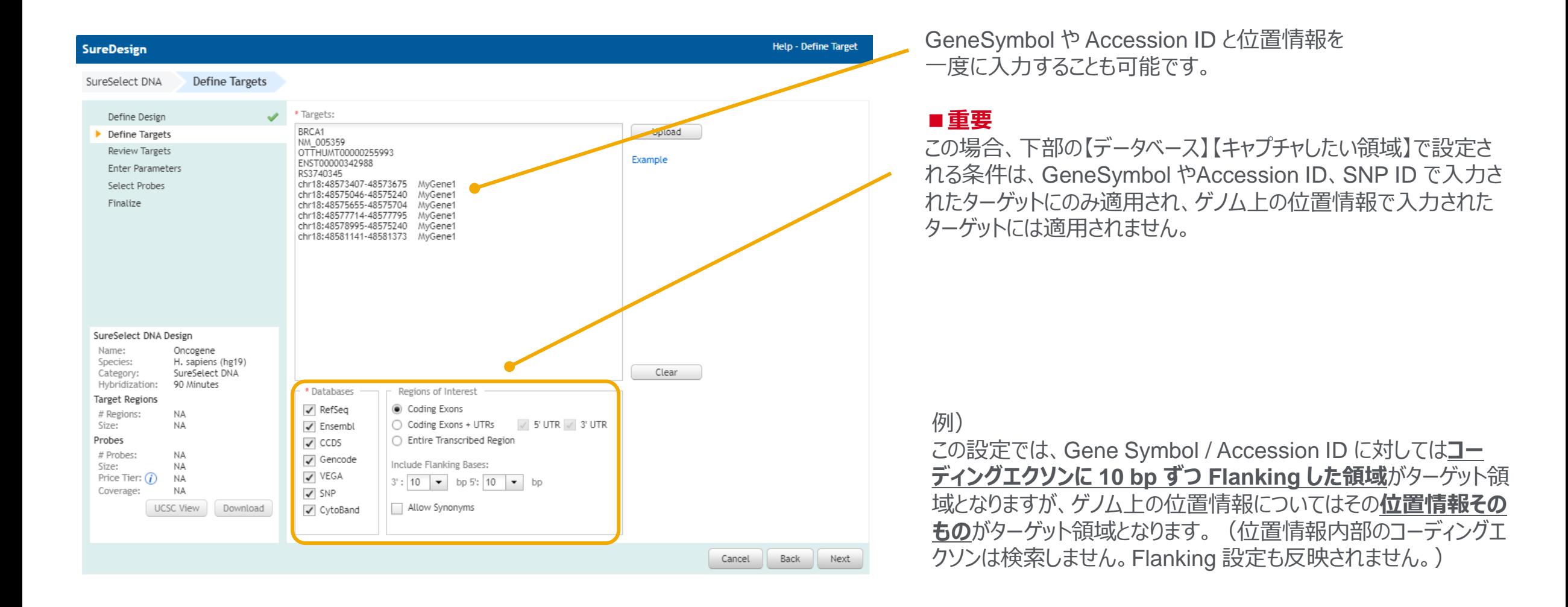

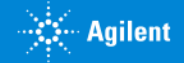

3-2 ターゲットの定義:データベースの選択

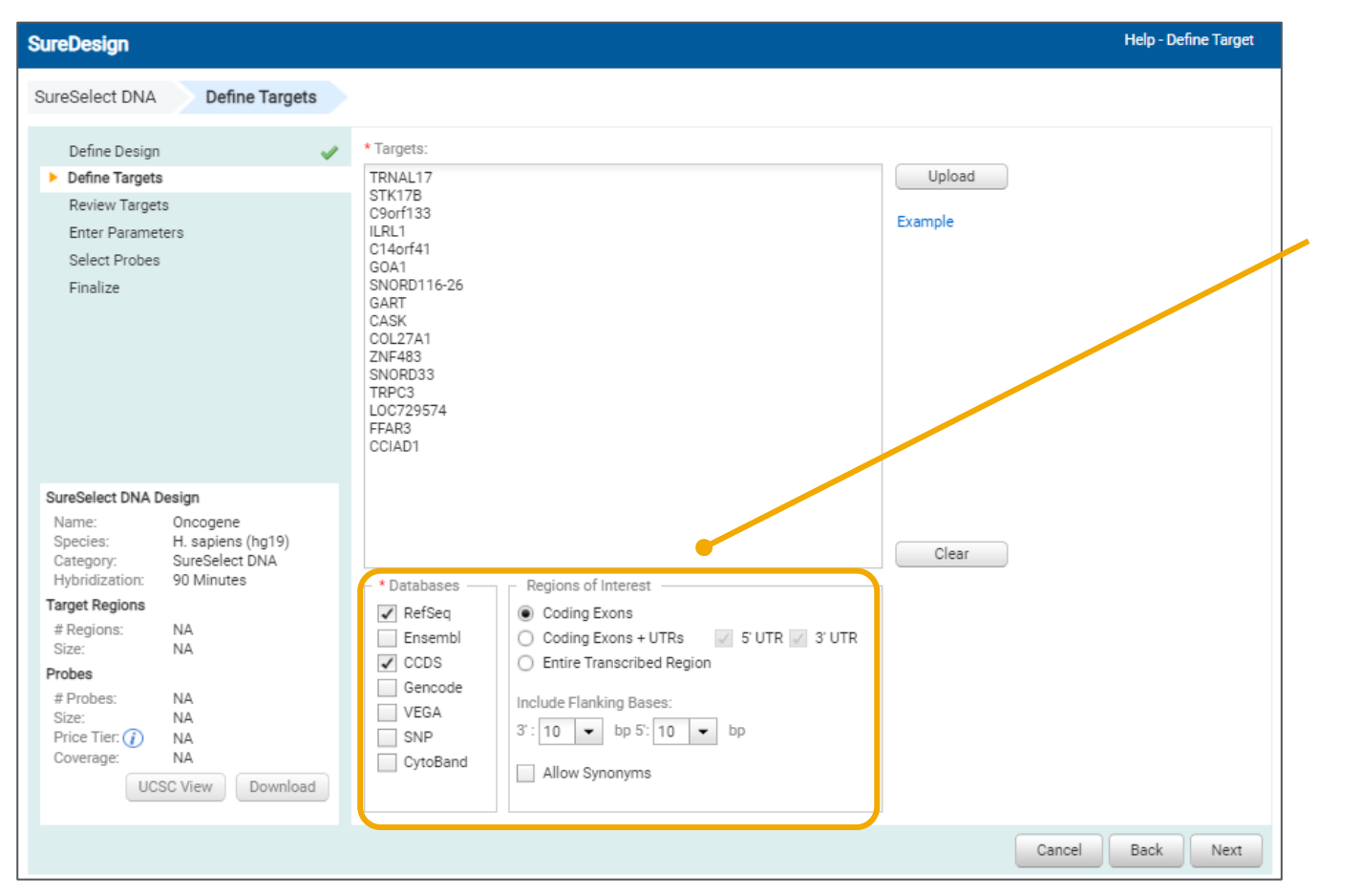

入力したGene ID、GeneSymbol や Accession ID に対して検 索を行うデータベースを選択します。

複数のデータベースを選択した場合、この例では選択した RefSeq および CCDS に登録されているコーディングエクソンの位置情報を サーチして両方の情報を反映する結果が出力されます。

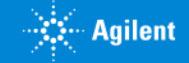

### 3-2 ターゲットの定義: SNP データベースの選択

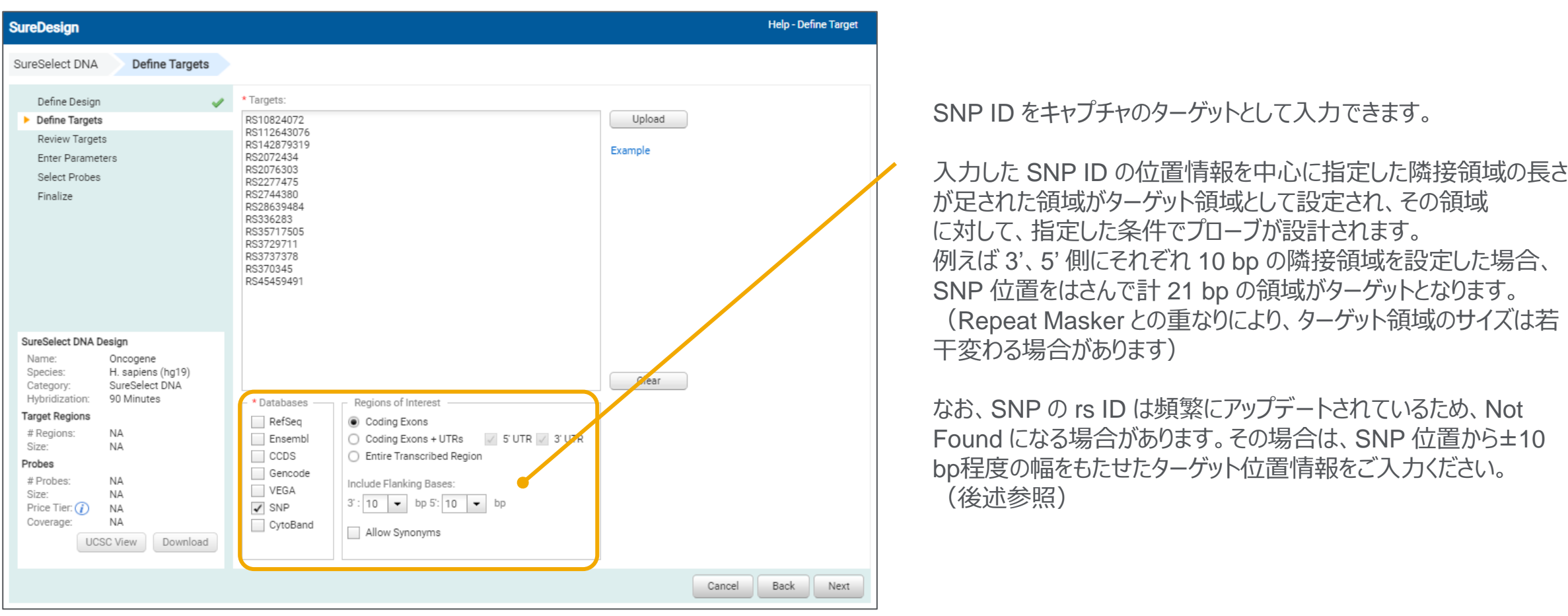

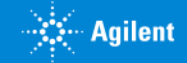

#### 3-2 ターゲットの定義:ターゲット領域の選択

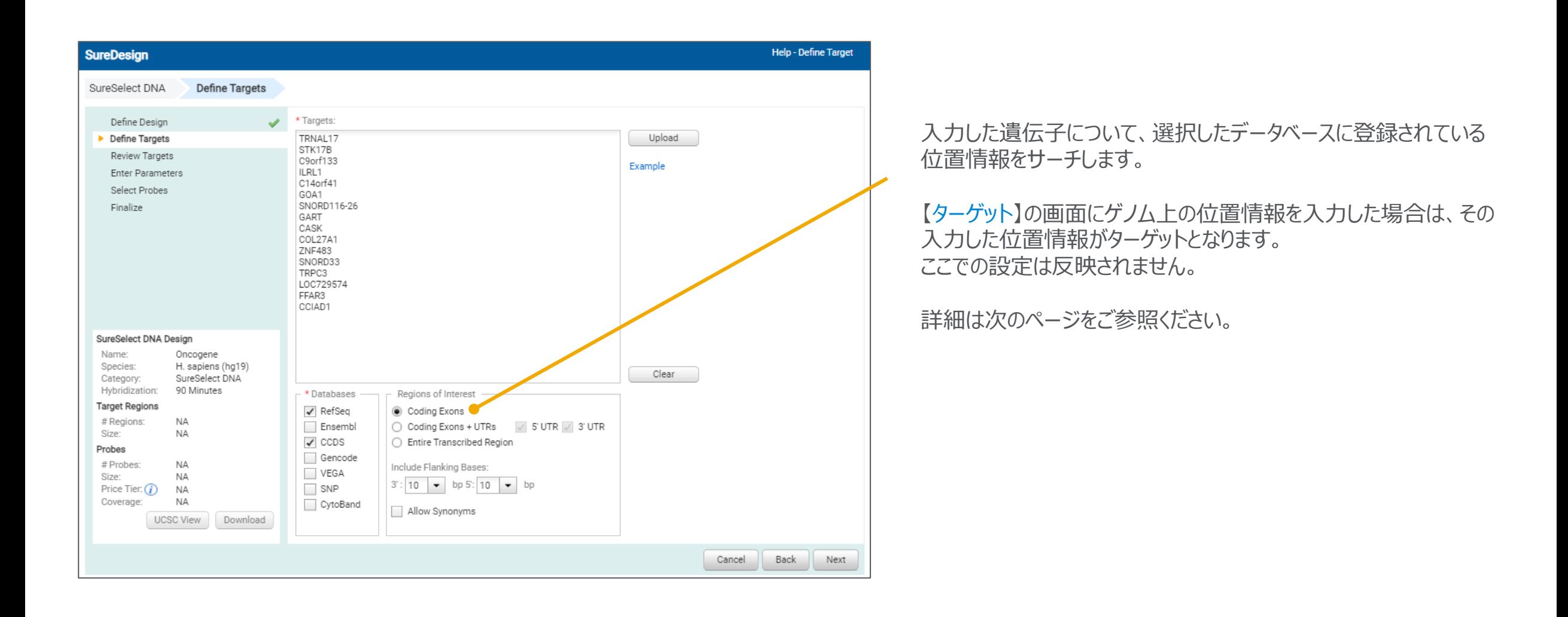

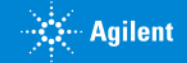

# 3-2 ターゲットの定義:キャプチャしたい領域のパラメータ設定

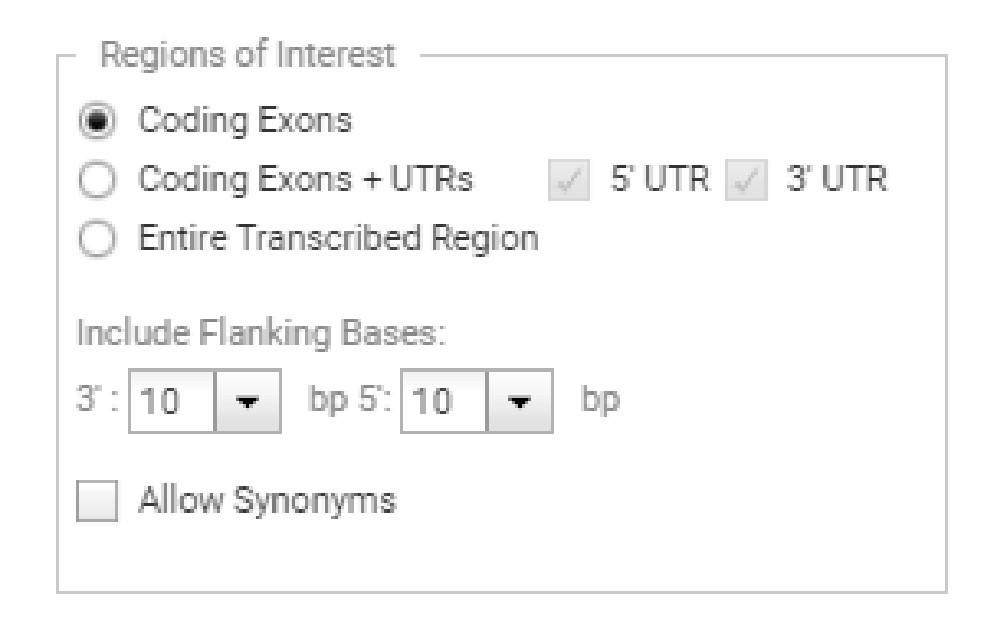

#### **■ Allow Synonym**

ここにチェックを入れると、Synonym も含めたデザインになります。 不要な遺伝子も入ってしまう可能性もあることにご注意ください。

**■キャプチャしたい領域** 入力した遺伝子について選択したデータベースに登録 されている位置情報をサーチします。 ・コーディングエクソンのみ ・コーディングエクソン+5'UTR、3'UTR ・全転写領域 のいずれかが選択できます。

●コーディングエクソン+ UTRs 5' UTR, 3' UTR のそれぞれで含めるかどうかを設定できます。

●全転写領域 Coding Exon、Intron、UTR をすべて含んだ領域の位置情報を サーチします。

※Non Coding RNA を検索する場合はコーディングエクソン+UTRs または全転写領域を選択してください。

#### **■隣接領域を含む**

指定した領域からの延長分を0、10、25、50 bpから選択できます。 コーディングエクソンまたコーディング エクソン+ UTR を選択したときのみ有効です。

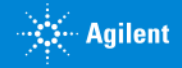

### 3-2 ターゲットの定義:設定の完了

3. スタンダードウィザード

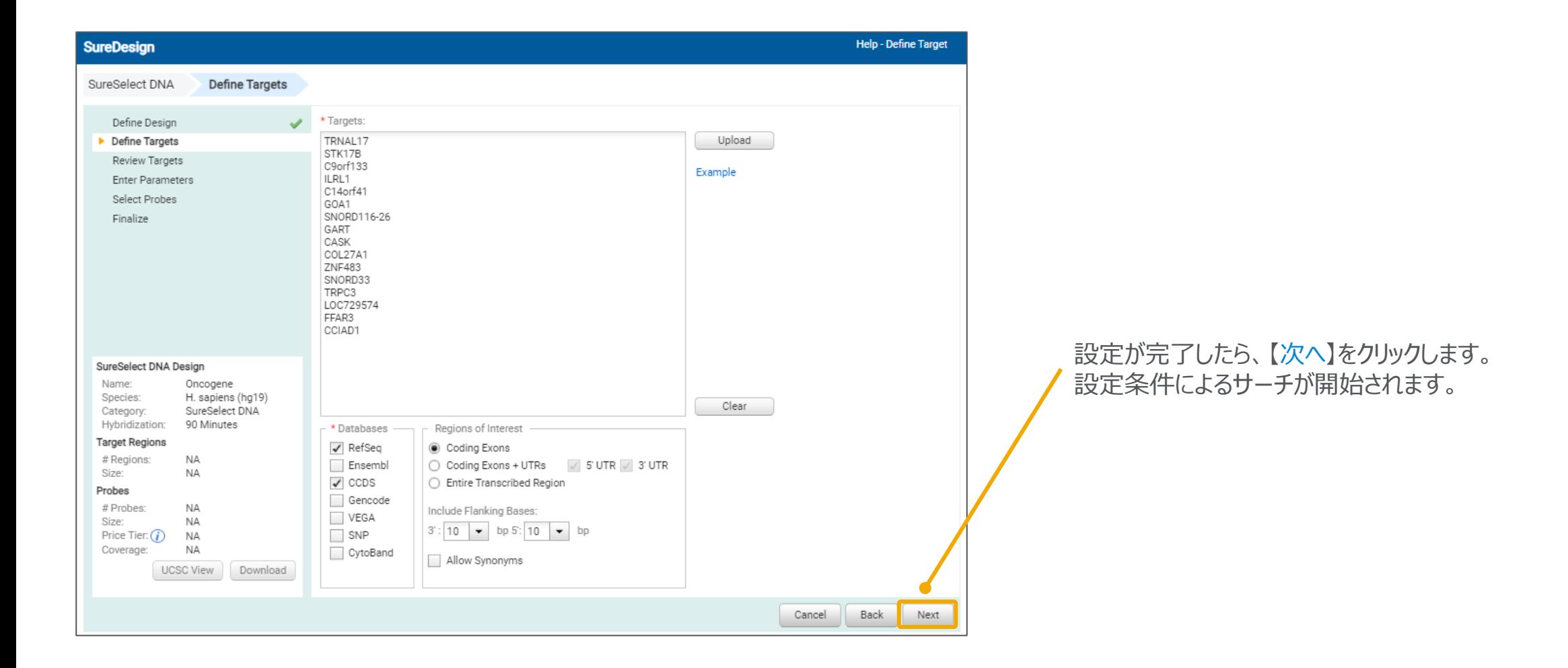

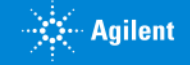

### 3-3 ターゲットの確認: Not found になったターゲットの確認

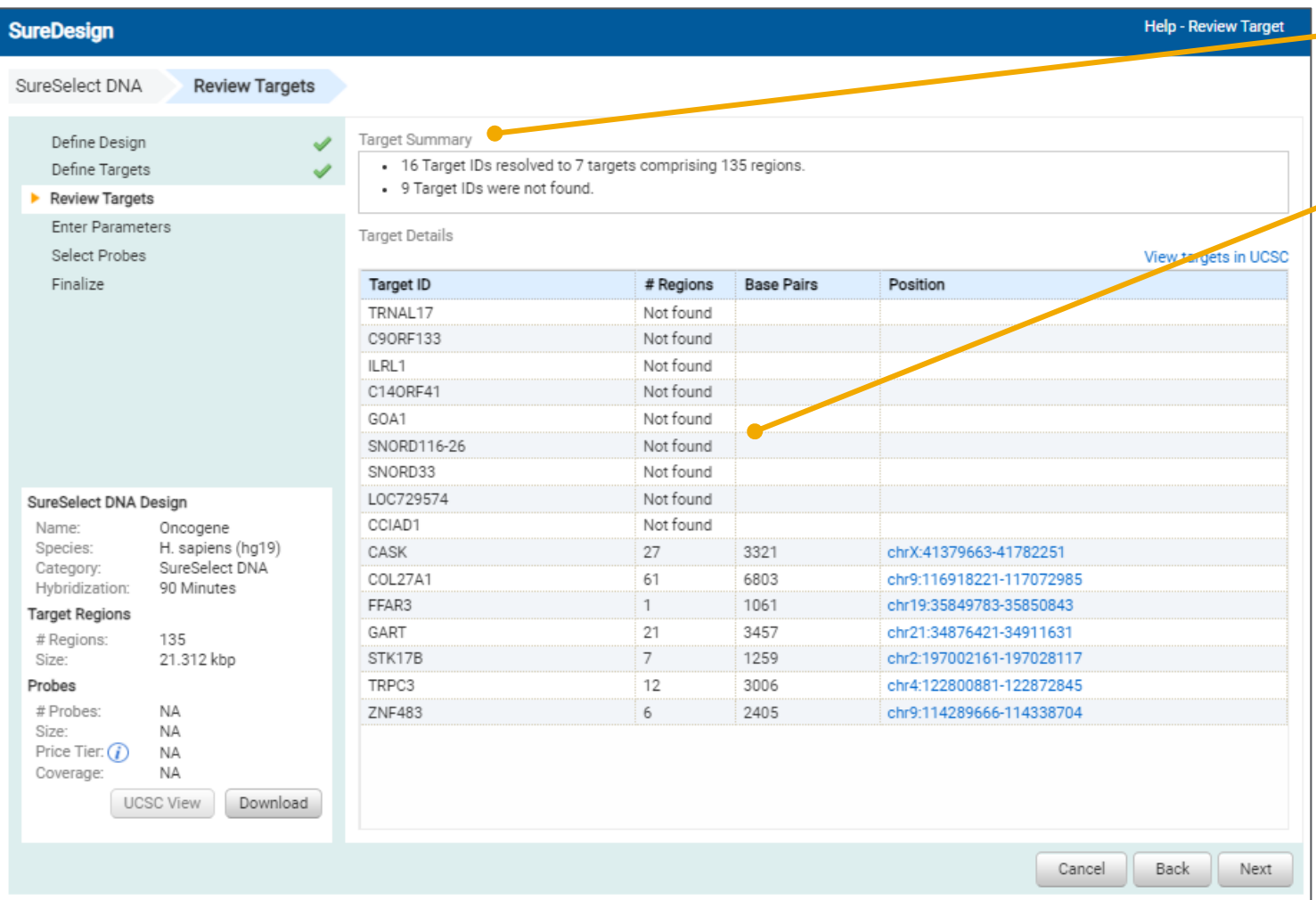

Not Found になっているターゲットの有無を【ターゲットサ マリ】で確認し、具体的にどの Target ID が Not Found であるかを【ターゲット詳細】の画面で確認してください。

3. スタンダードウィザード

**ADDIT Found になっているターゲットは、他の名前に変更す** る必要があります。【戻る】で元の画面に戻り、UCSC Browserでサーチできる ID にターゲット名を変更して再 度デザインしてください。

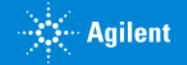

#### 3. スタンダードウィザード

### 3-3 ターゲットの確認:ターゲット領域の確認

トータルのサイズが自分の予想と 大きく異なっていないかを確認し ます。大きく異なっている場合、 設定を間違えている可能性があ るので、【戻る】で戻り、設定を再 確認します。

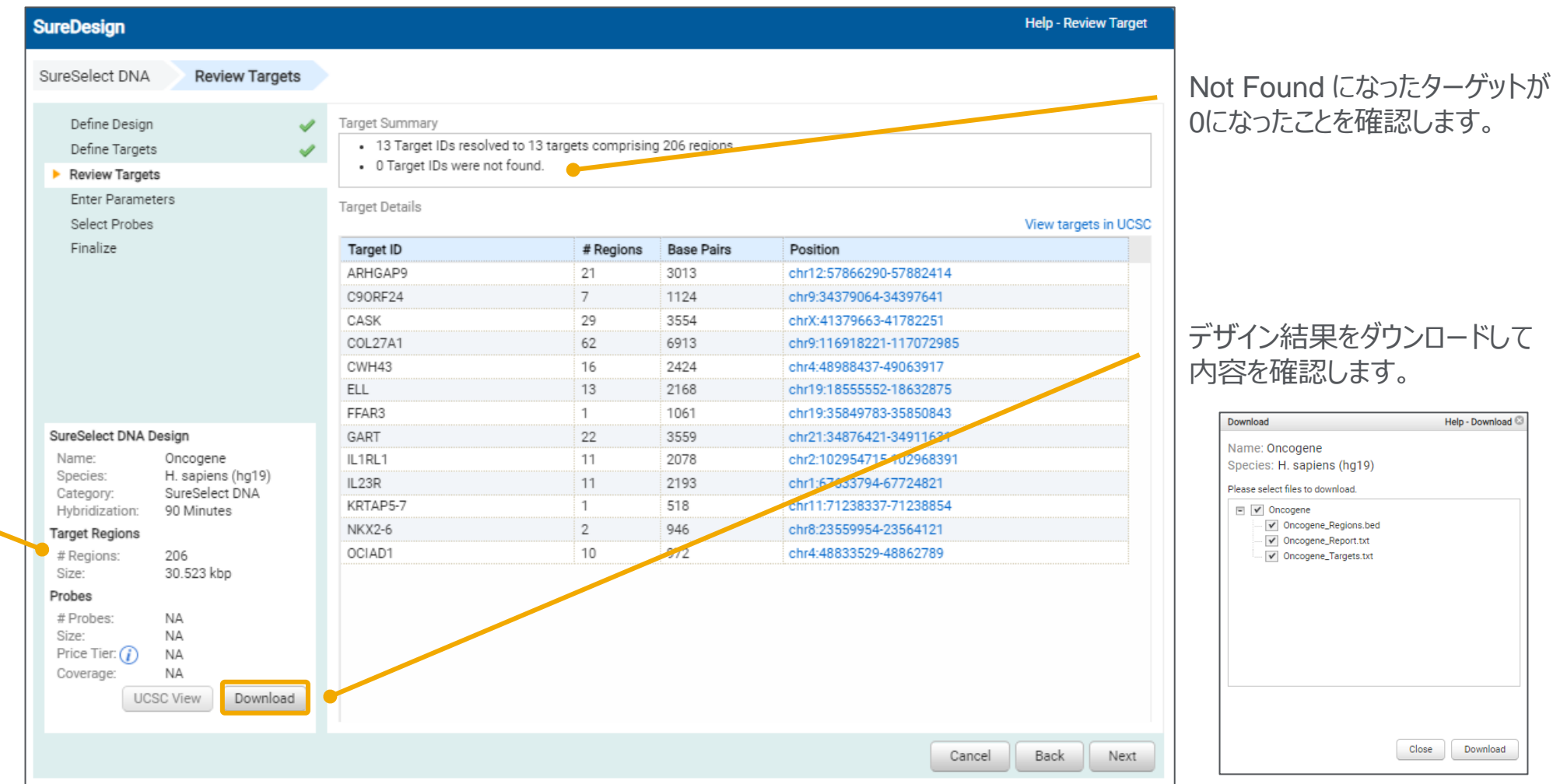

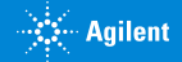

### 3-3 ターゲットの確認: ダウンロードしたファイルによるターゲット領域の確認

#### name\_Regions.bed name\_Report.txt name\_Targets.txt

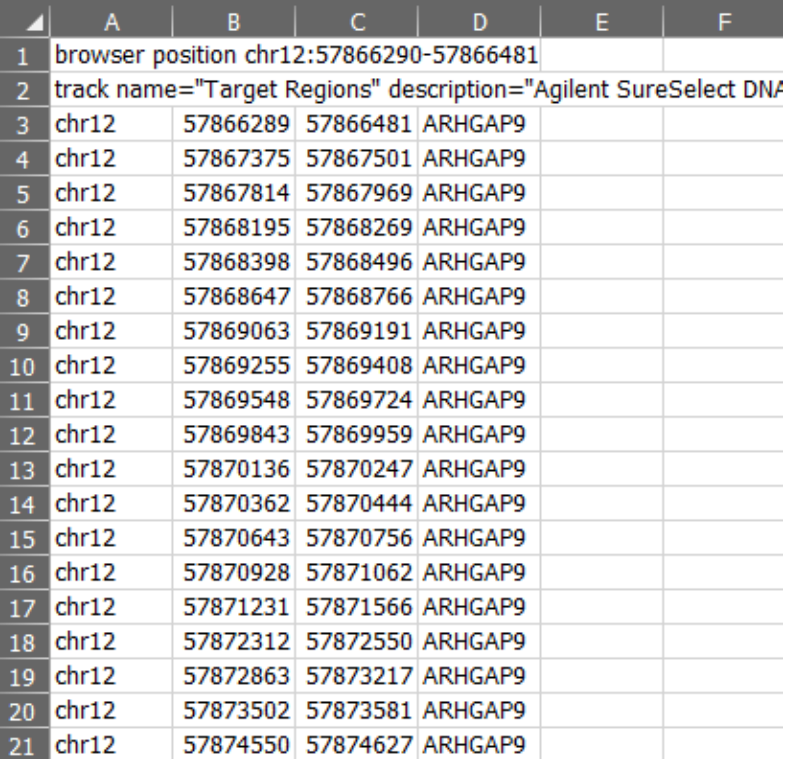

ターゲット領域を Bed ファイルの形式で出力したものです。 UCSC Browser などで確認できます。

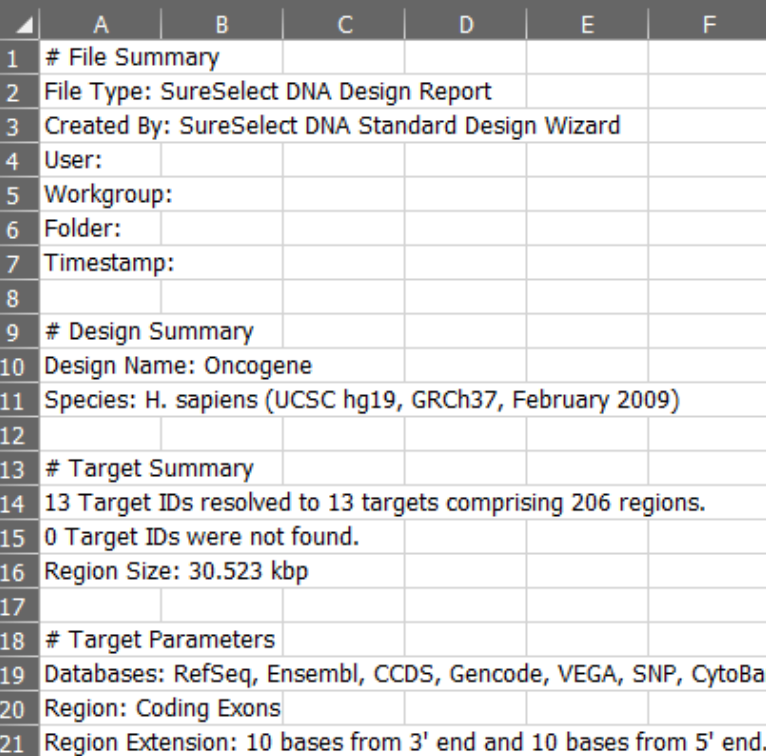

3. スタンダードウィザード

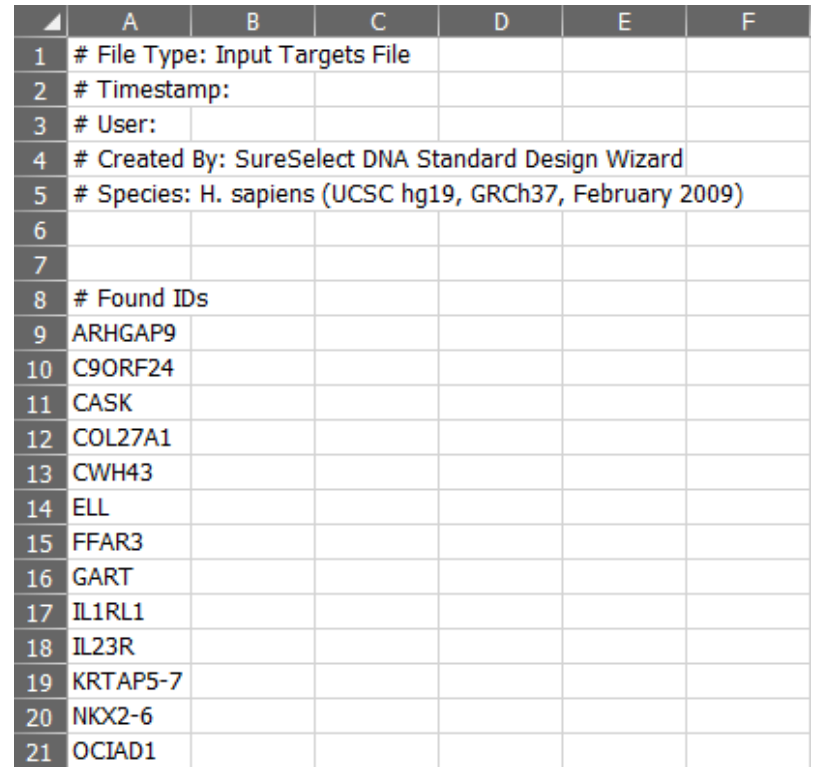

#### ターゲット領域をサーチする条件や サーチ結果をまとめたサマリレポートです。

入力したターゲットの一覧です。 ターゲットを再確認できます。

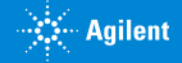

#### 3-3 ターゲットの確認: UCSC Genome Browser によるターゲット領域の確認

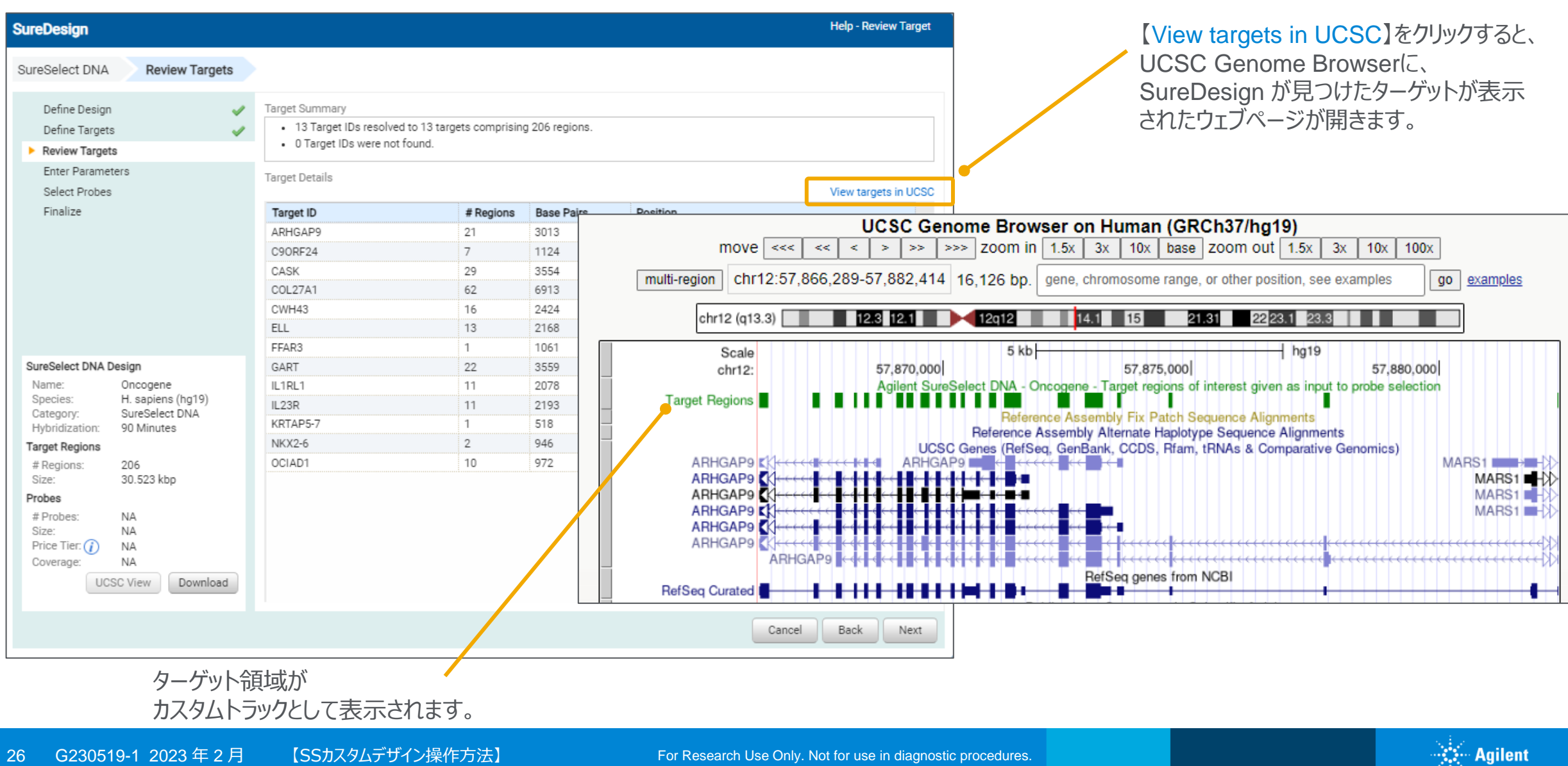

### 3-3 ターゲットの確認:ターゲット領域の確認の完了

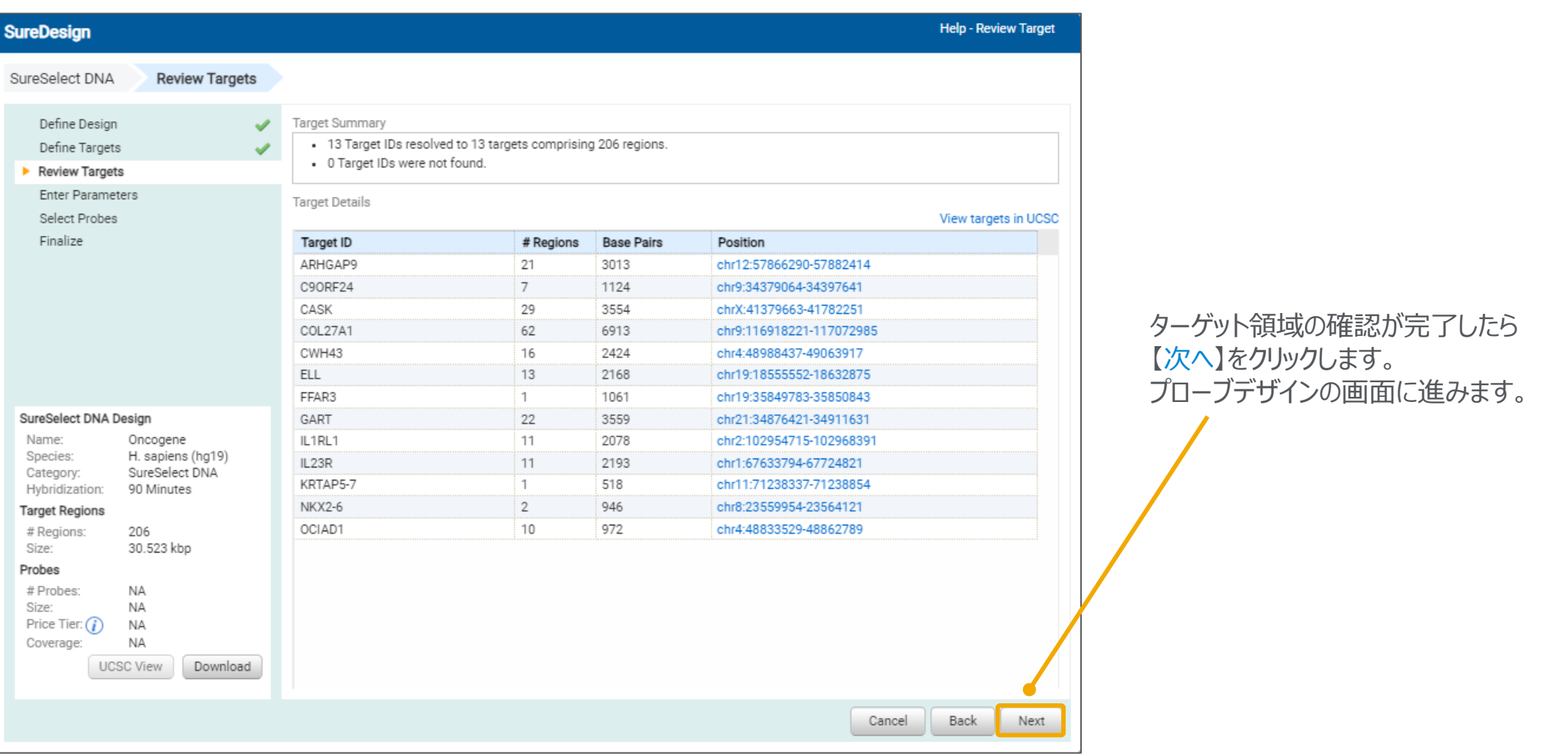

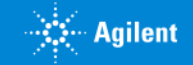

### 3-4 パラメータの入力

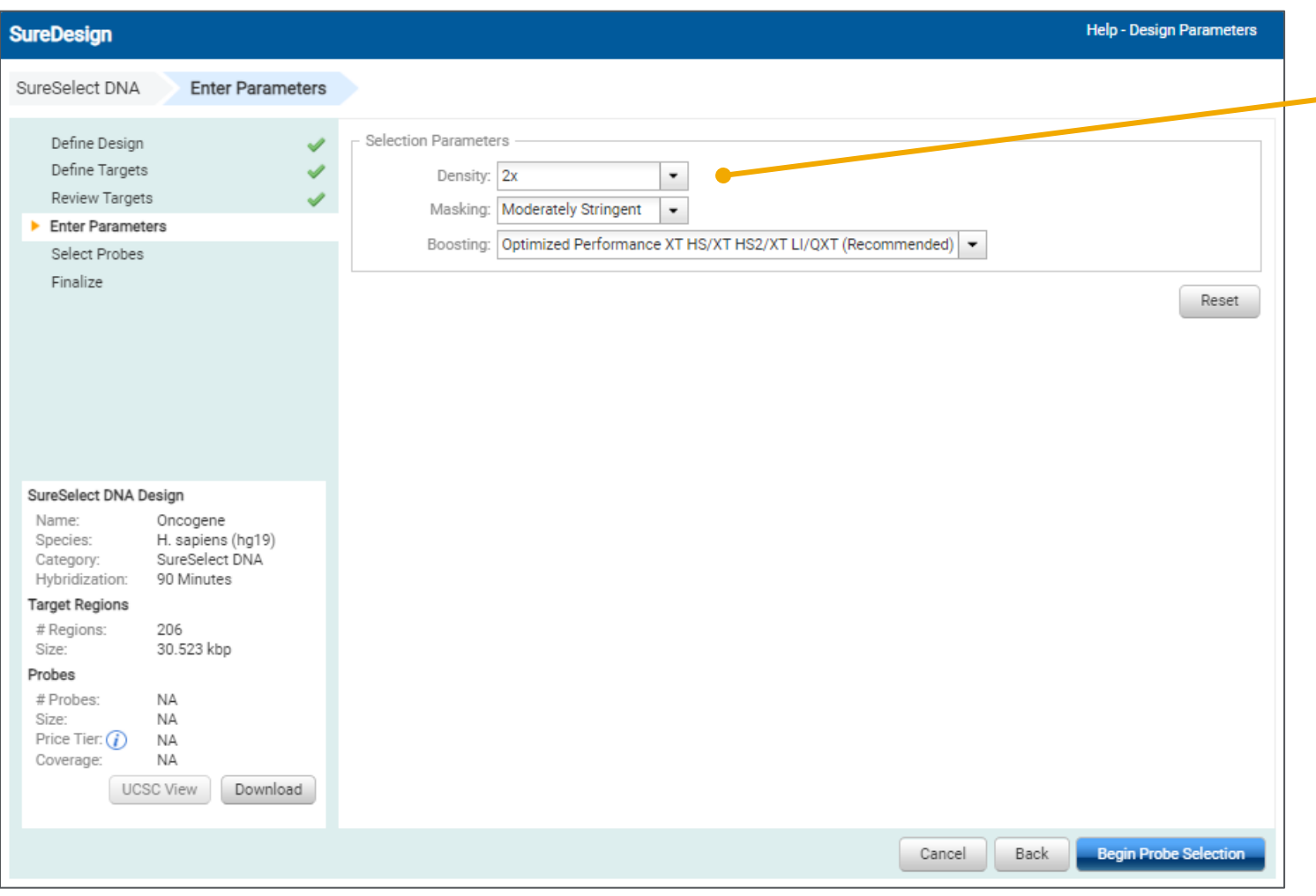

設定したターゲット領域に対してプローブをデザインす るためのパラメータを決定します。 個々のパラメータの選択はキャプチャ効率に直接影響 します。

> 個々のパラメータの意味は次ページ以降に解説しま す。目的にあわせて、適切なパラメータを選択して ください。

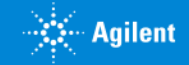

### 3-4 パラメータの入力:密度

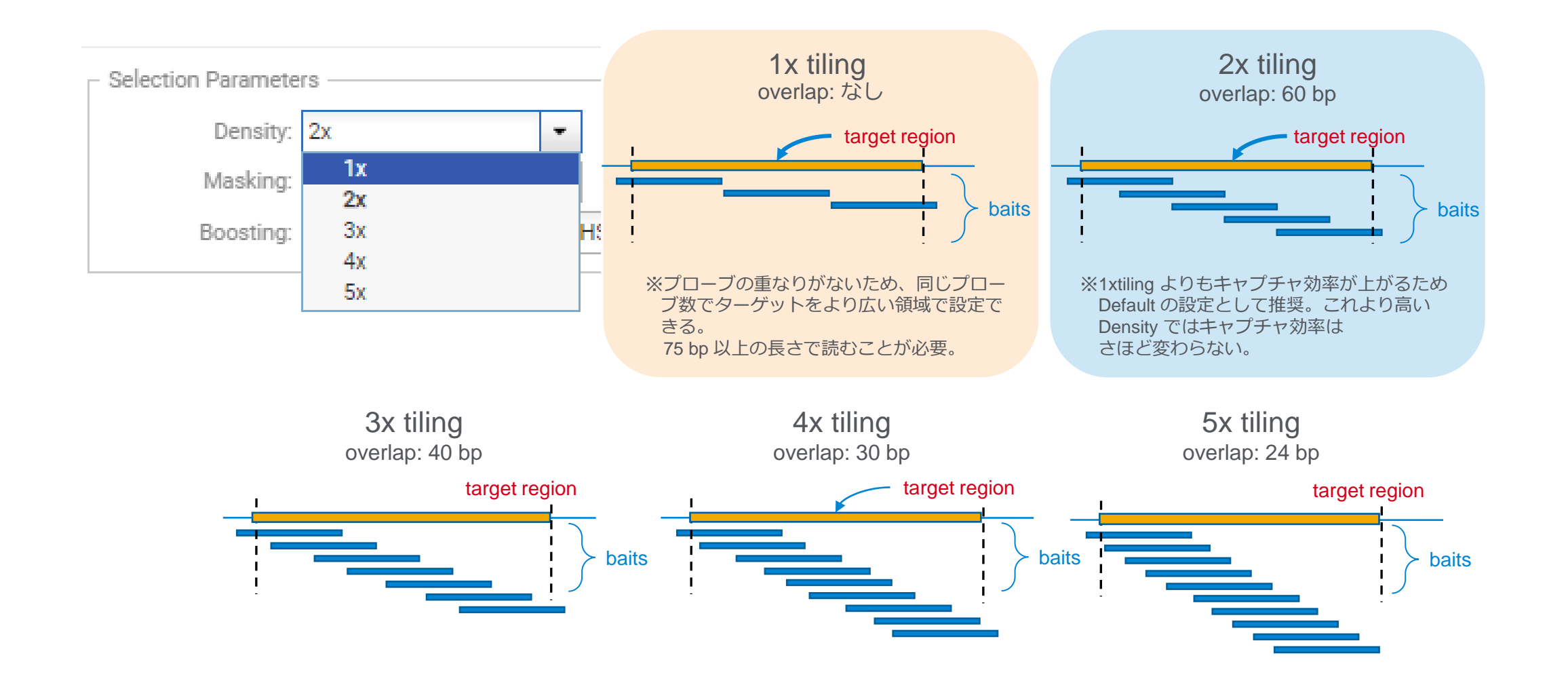

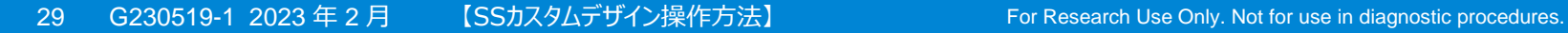

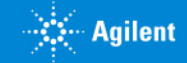

### 3-4 パラメータの入力:密度が Coverage に与える影響

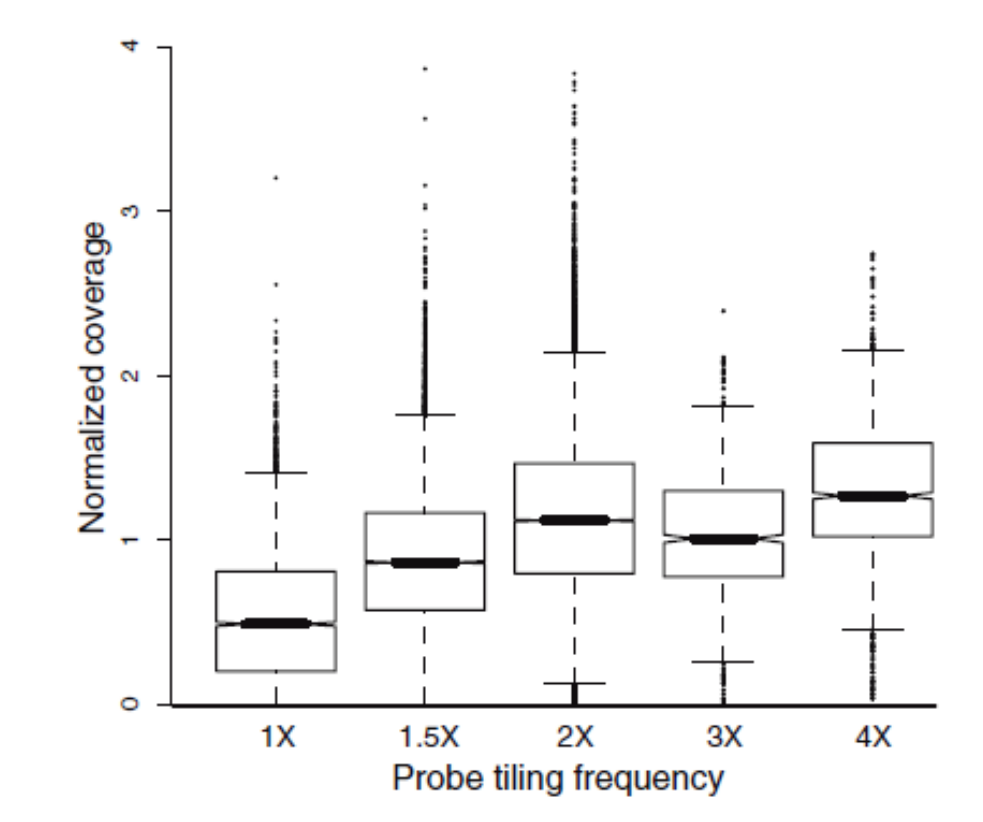

*Genome Biology* 2009, 10:R116 (doi:10.1186/gb-2009-10-10-r116)

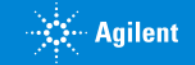

# 3-4 パラメータの入力:密度が Coverage に与える影響

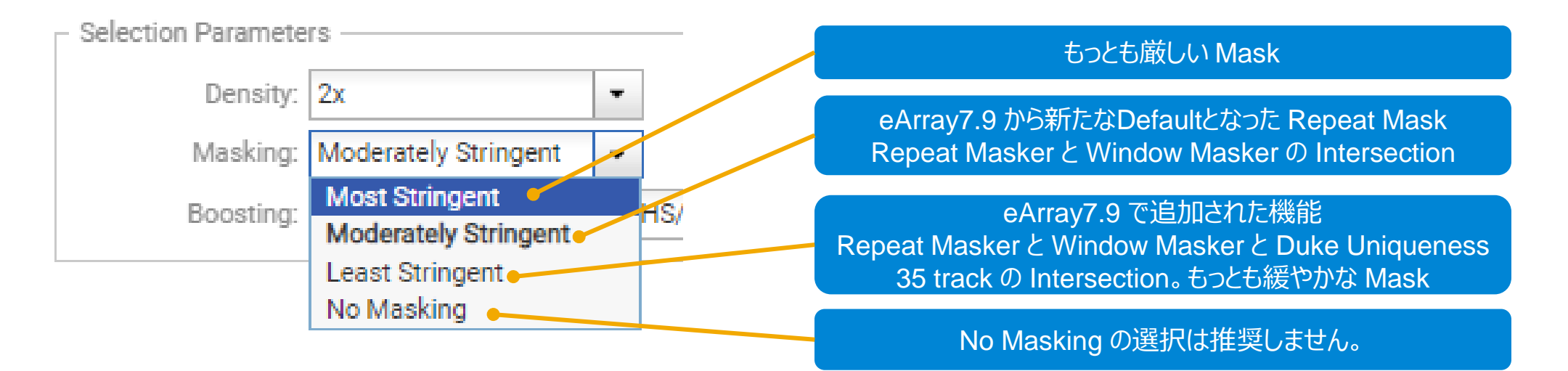

- Repeat Masker は UCSC Repeat Masker track の領域です。
- WindowMasker の詳細は下記の文献をご参照ください。
- WindowMasker による Repeat Mask は NCBI のWindowMasker tool の default parameters により行 われます。
- Duke Uniqueness 35 track は UCSC Genome Browser から参照できます。
- 実験の目的に応じて、適切な厳しさの Repeat Mask 機能を使用してください。
- 判断に迷う場合は、Default の設定を使用してください。

• Citation

WindowMasker: window-based masker for sequenced genomes.

Morgulis A, Gertz EM, Schäffer AA, Agarwala R.

Bioinformatics. 2006 Jan 15;22(2):134-41. Epub 2005 Nov 15.

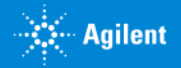

# 3-4 パラメータの入力: マスクオプションの詳細 (Humanの場合)

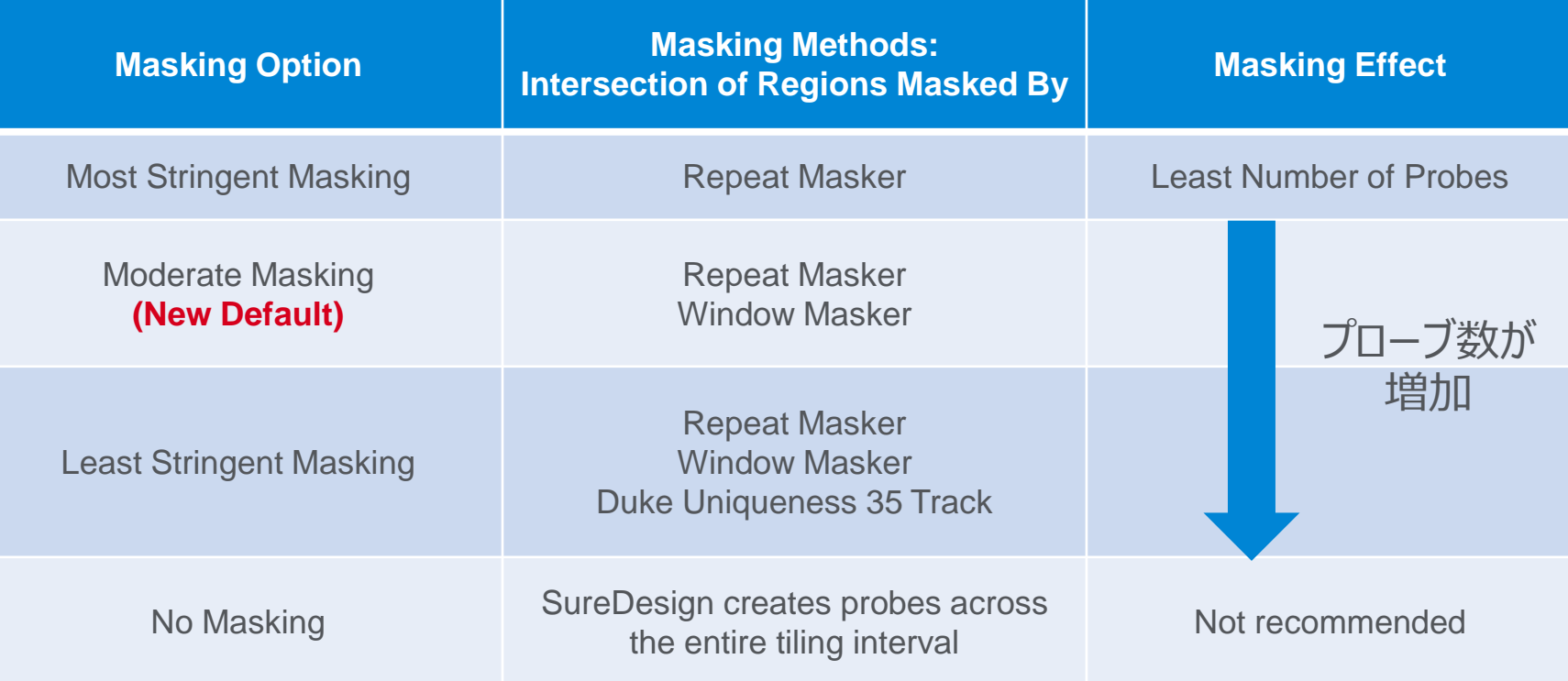

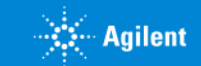

3-4 パラメータの入力: Human 以外の生物種についてのマスクオプション

- 生物種によって利用可能な Masking アルゴリズムが異なります。
	- WindowMasker はすべての生物種で利用可能
	- Repeat Masker track はいくつかの生物種で利用可能
	- Duke Uniqueness 35 track は Human のみで利用可能
- 詳細はヘルプ情報をご参照ください。

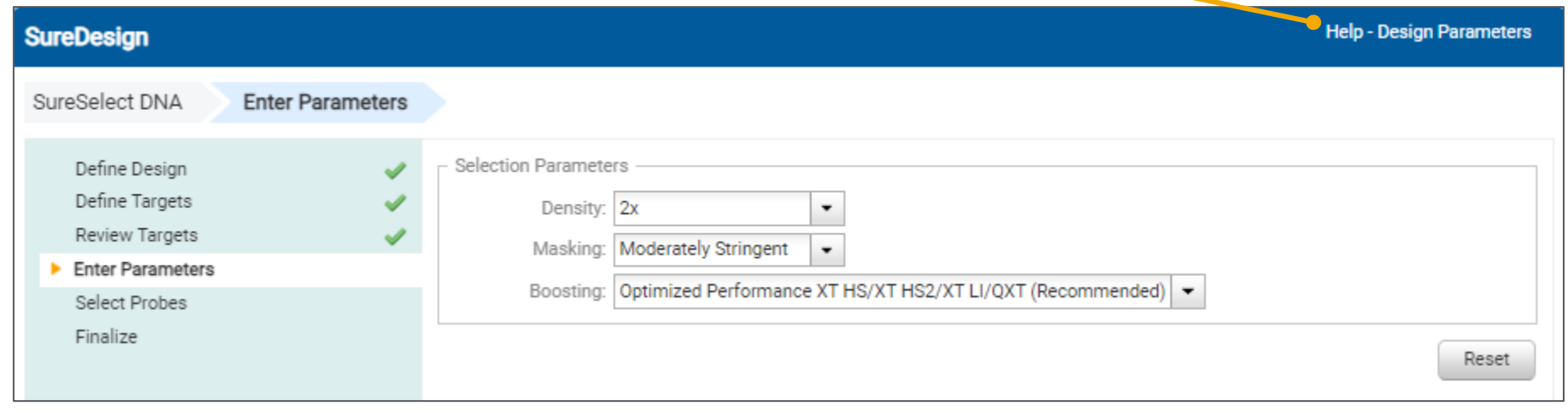

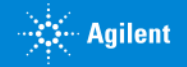

3-4 パラメータの入力:ブースティング

ターゲット領域に対してできるだけ均一なキャプチャを行うために、 GC% が高いなど、キャプチャの難しい領域に対して プローブの相対濃度を増やす Boosting の設定を行います。 次ページを参照して、適切な Boosting を選択してください。

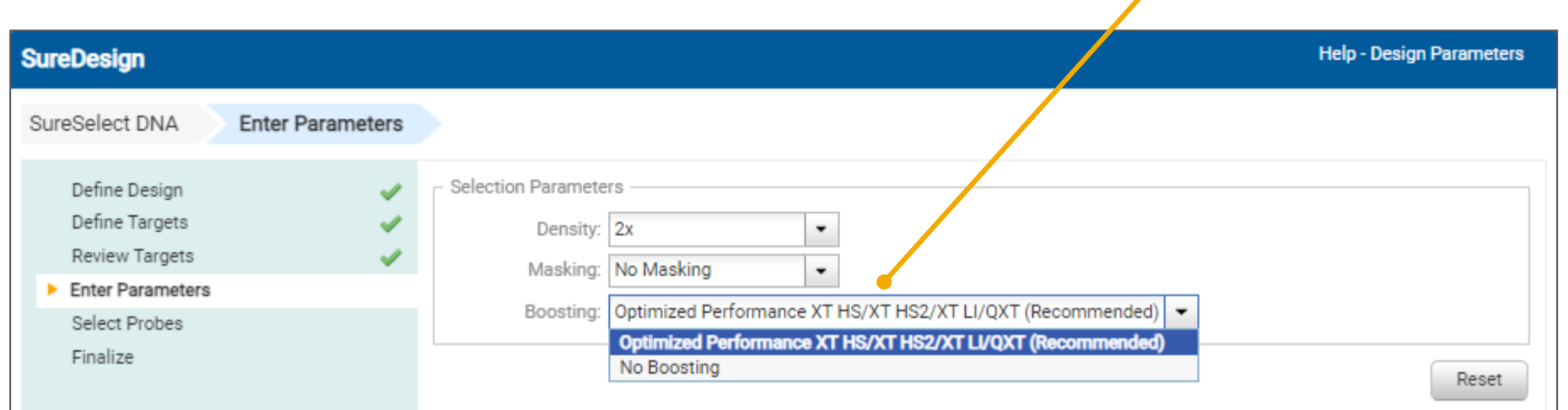

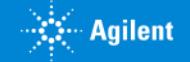

### 3-4 パラメータの入力:ブースティング

#### **● Optimized Performance**

キャプチャ効率が最大になるように SureDesign が相対的なプローブ濃度を、最初に選択したハイブリダイゼーション時 間 (XT/XT2 もしくは XT HS / XT HS2 / XT LI / QXT) に自動的に調整します。/

キャプチャ効率は最大になりますが、プローブの数が大幅に増加する場合があるので、注意が必要です。 必ずプローブの数を確認してください。

デザインの価格帯 (Tier) が変わり、より価格の高いデザインになる場合があります/。

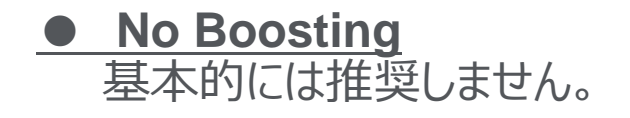

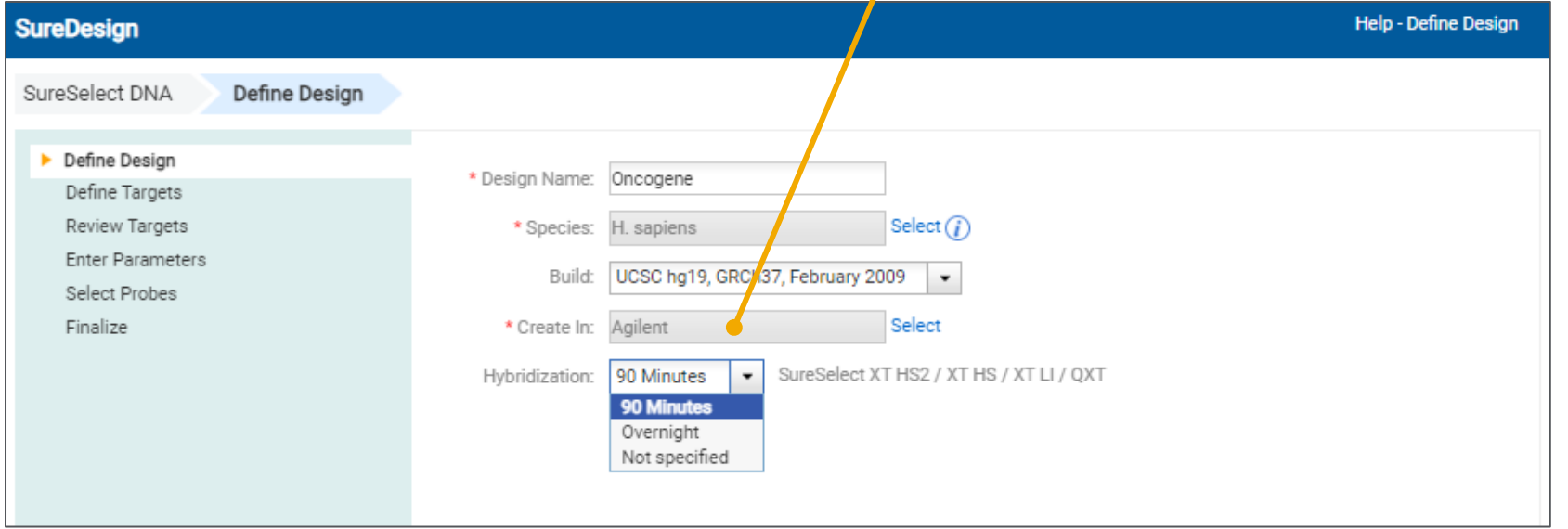

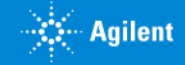

# 3-4 パラメータの入力:プローブデザインの開始

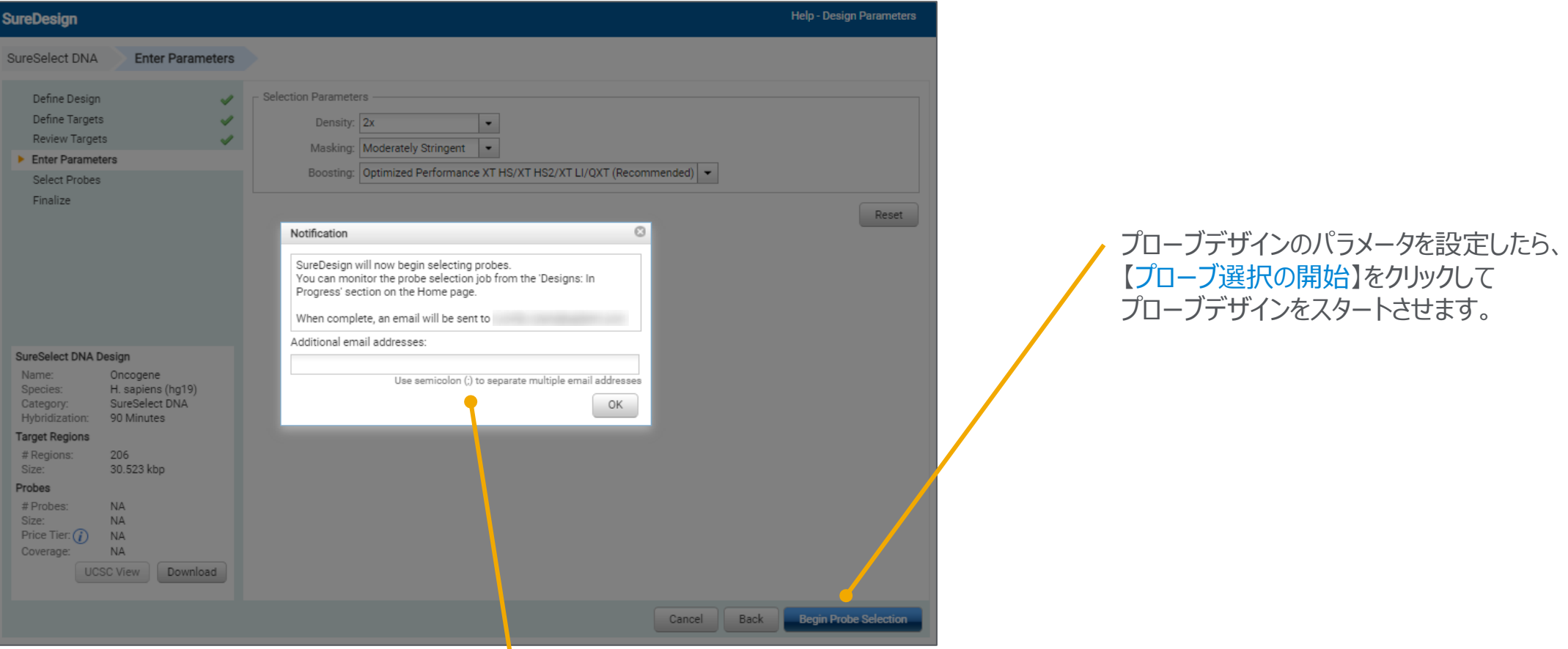

プローブデザインにはある程度の時間がかかります。 プローブデザインが完了すると、SureDesign に登録されている メールアドレスに、メールで完了のお知らせがきます。 もし別のメールアドレスでの受信が必要な場合には、ここでメールアドレスを入力します。

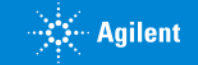

# 3-4 パラメータの入力:プローブデザインの開始

SureDesign Help SureSelect DNA **Select Probes** Define Design  $\checkmark$ Your probe selection job is currently running. Define Targets Review Targets Enter Parameters Select Probes Finalize 【デザインウィザードを閉じる】をクリックして、 この画面を閉じます。 SureSelect DNA Design Name: Oncogene Species: H. sapiens (hg19) Category: SureSelect DNA Hybridization: 90 Minutes **Target Regions** # Regions: 206 Size: 30.523 kbp Probes # Probes: **NA** Size: **NA** Price Tier:  $(i)$  NA Coverage: NA **UCSC View** Download Close Design Wizard

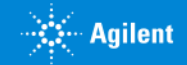

# 3-5 プローブデザインの確認

#### プローブデザインが完了すると、下記のメールが登録されたメールアドレスに届きます。

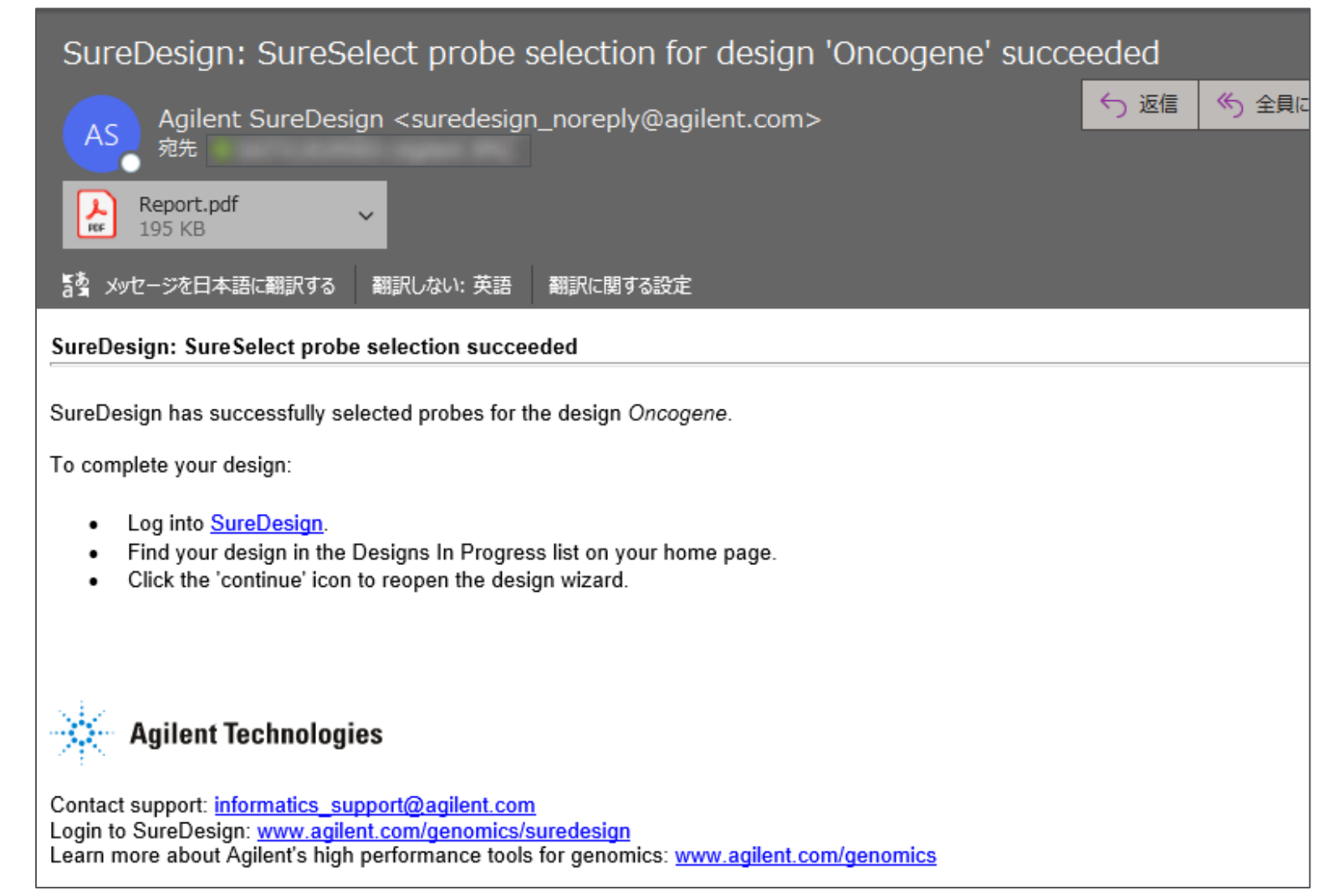

添付レポートでデザインの結果を 確認した後に、再度 SureDesign に ログインして、次のステップに進みます。

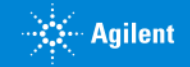

# 3-5 Reportによるプローブデザインの確認

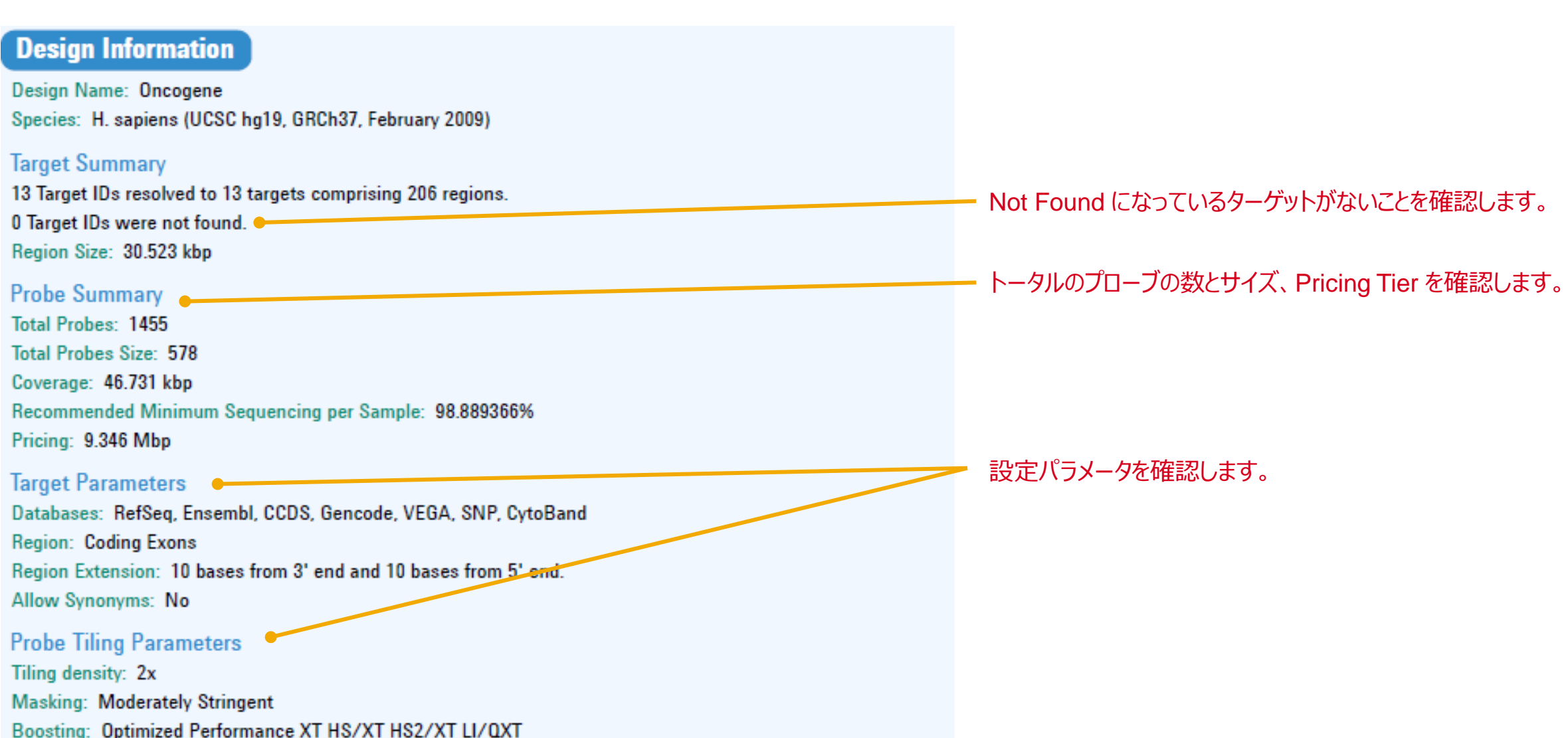

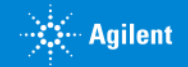

# 3-5 Reportによるプローブデザインの確認

#### Design Details

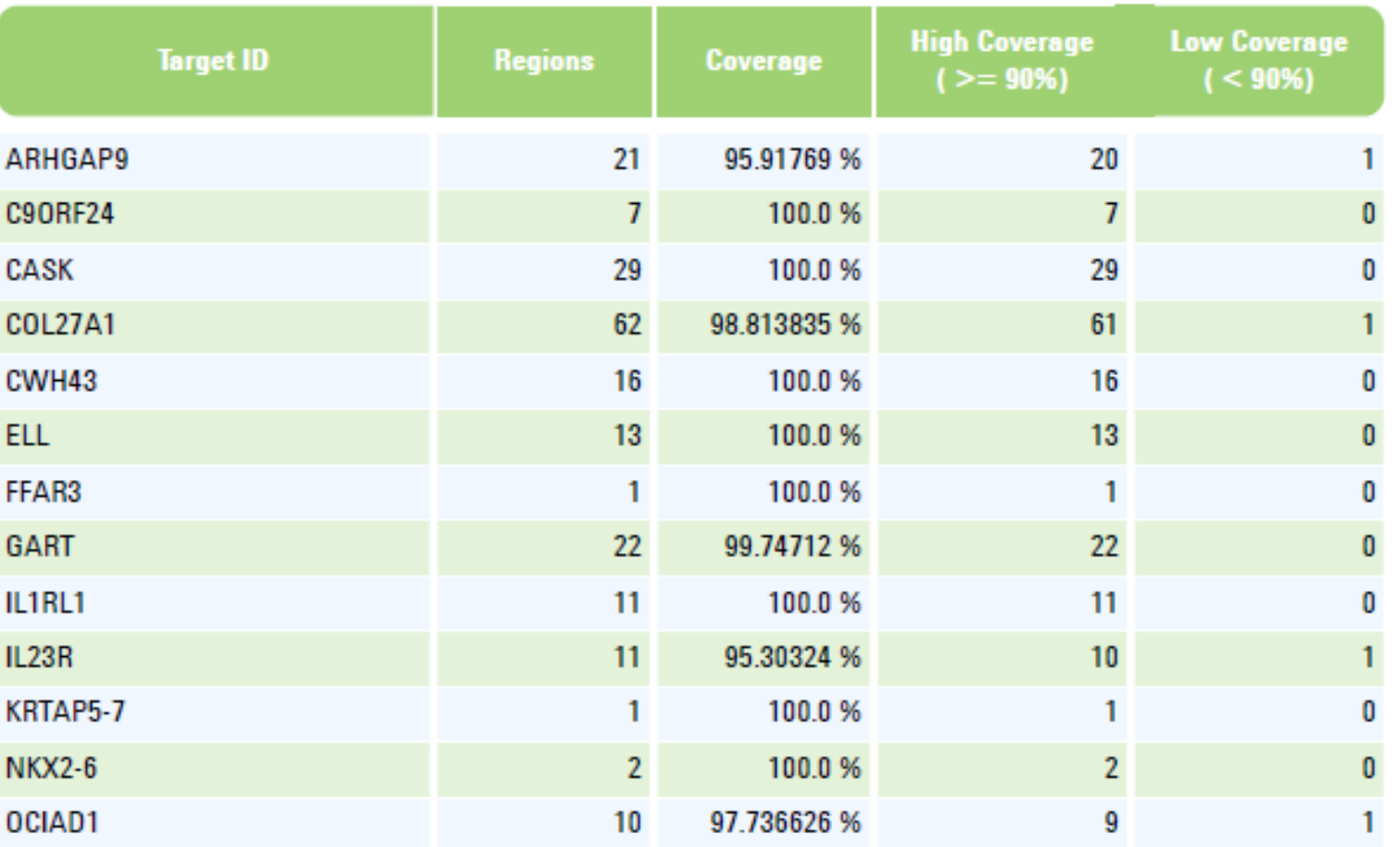

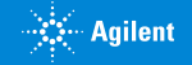

# 3-6 ファイナライズ

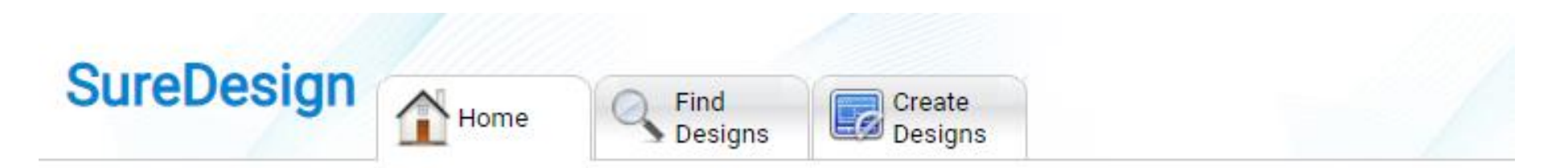

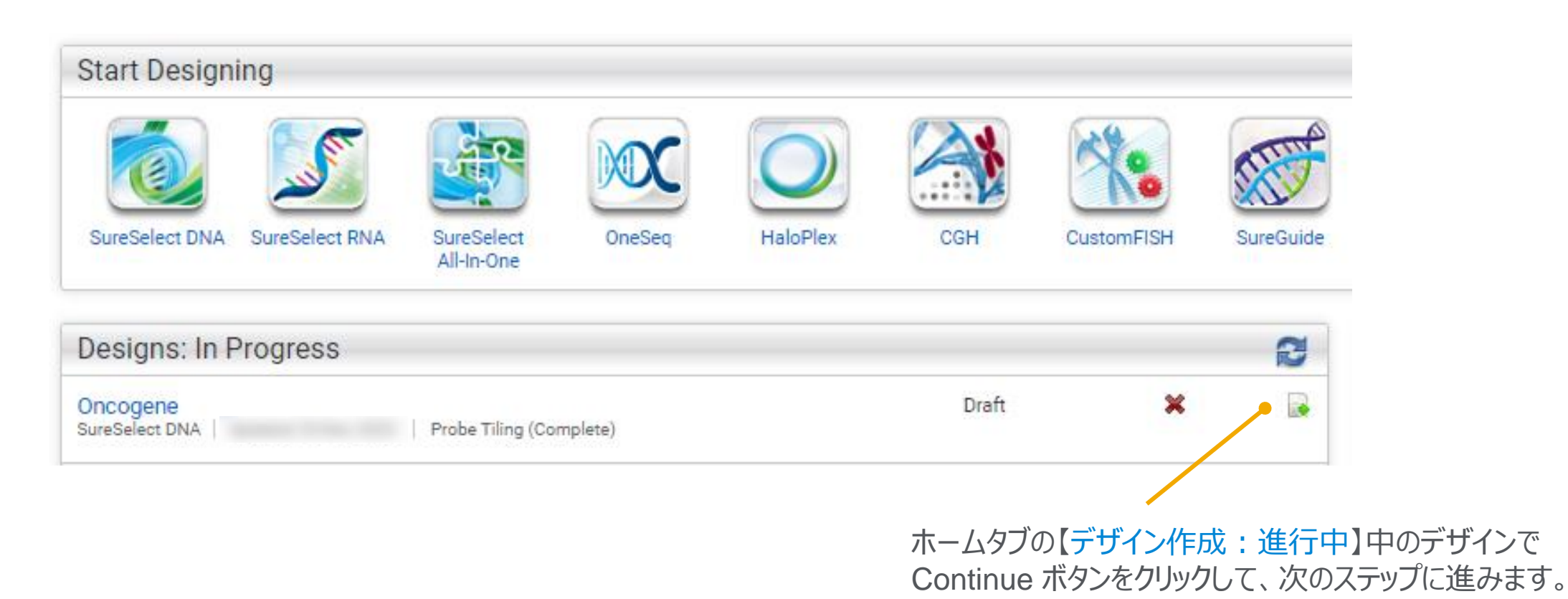

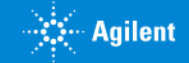

#### 3. スタンダードウィザード

# 3-6 ファイナライズ:プローブデザインの確認

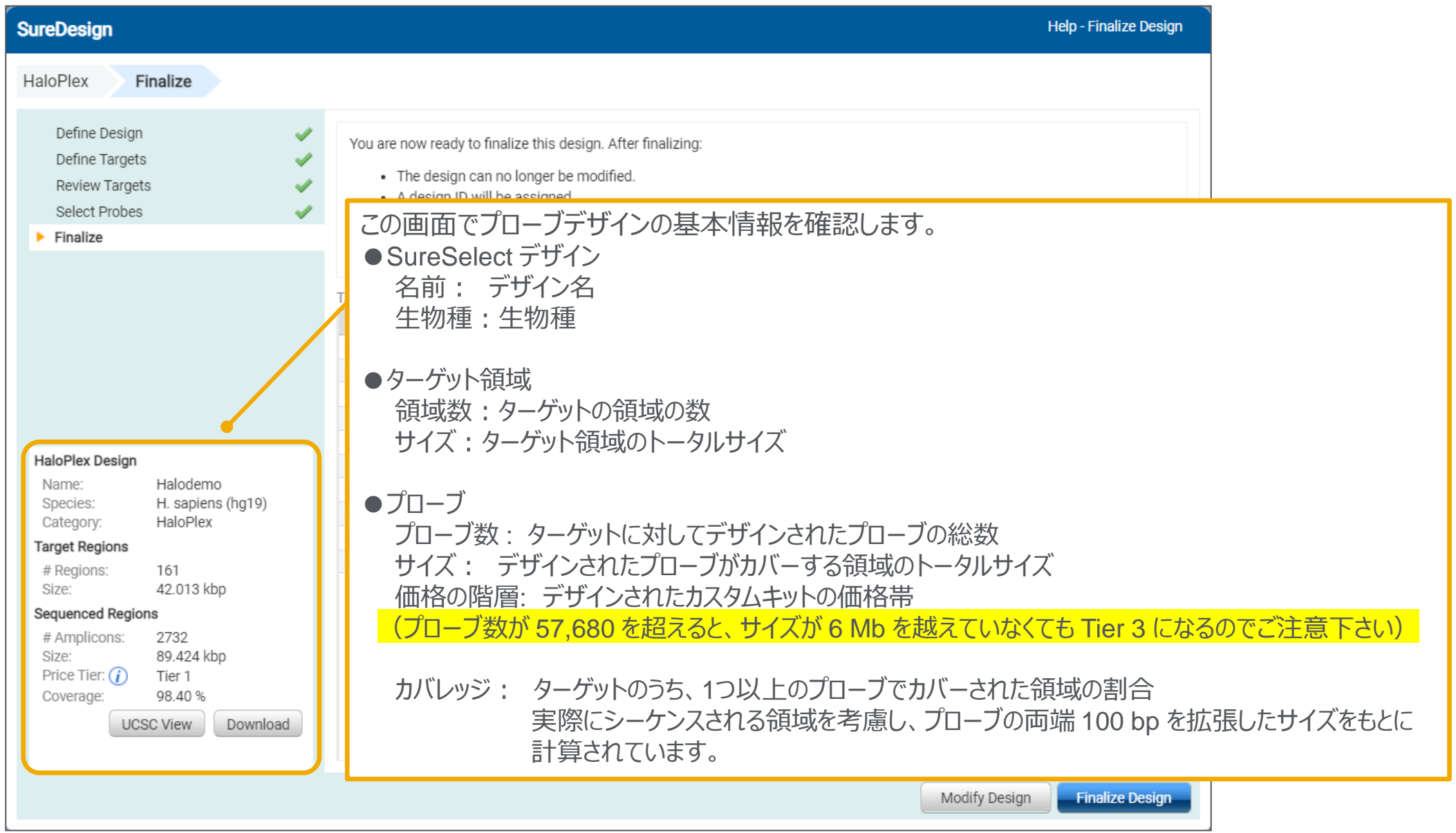

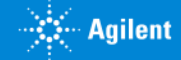

### 3-6 ファイナライズ: ダウンロードしたファイルによるプローブデザインの確認

3. スタンダードウィザード Help - Design Complete **SureDesign** SureSelect DNA Finalize 6 ファイルをダウンロードして確認します。 各ファイルの詳細は次ページで説明します。 Define Design Hela - Download Download Define Targets **Review Targets** Name: Oncogene **Enter Parameters** acturing will not begin until you have submitted a Species: H. sapiens (bg19) Please select files to download.

**Select Probes**  $\blacktriangleright$  Finalize  $\boxed{\smash{\checkmark}}$  Oncogene Taro √ Oncogene\_Report.pdf Tar # Regions # Good Coverage Coverage デザインの変更・ファイナライズ Oncogene\_1\_AllTracks.bed AR  $21$  $20<sub>2</sub>$ 95.92 Oncogene\_1\_Covered.bed 前にデザインファイルをダウン C<sub>9</sub>  $7<sup>7</sup>$  $\overline{7}$  $100 -$ Oncogene\_1\_Regions.bed ロードできます。 CA 100 29 29 Oncogene\_1\_Report.txt CO 98.81 62 61 √ Oncogene\_1\_Targets.txt **CW**  $100<sub>1</sub>$ 16  $16$ **SurvSelect DNA Design ELL** 100  $13<sup>°</sup>$  $13<sub>1</sub>$ Nam. Oncogene FFA 100  $1$  $\mathbf{1}$ Specie. H. sapiens (hq19) SureSelect DNA GAR 99.75 22  $22$ Categon Hybridization: 90 Minutes IL1F 100  $11<sub>1</sub>$  $11$ **Target Regions**  $IL2$ 95.3  $11$  $10<sub>1</sub>$ 206 # Regions: **KRT**  $100 \mathbf{1}$  $\mathbf{1}$ 30.523 kbp Size: NK)  $2<sup>1</sup>$  $100 \overline{2}$ **Probes** OCI 97.74  $10$  $9$ 1455 # Probes: Close Download 46.731 kbp Size: Price Tier:  $(i)$ Tier 1 Coverage: 98.89% UCSC View Download Modify Design **Finalize Design** 

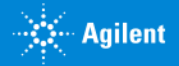

### 3-6 ファイナライズ: ダウンロードしたファイルによるプローブデザインの確認

7

#### <Design ID>\_Covered.bed <Design ID>\_Regions.bed

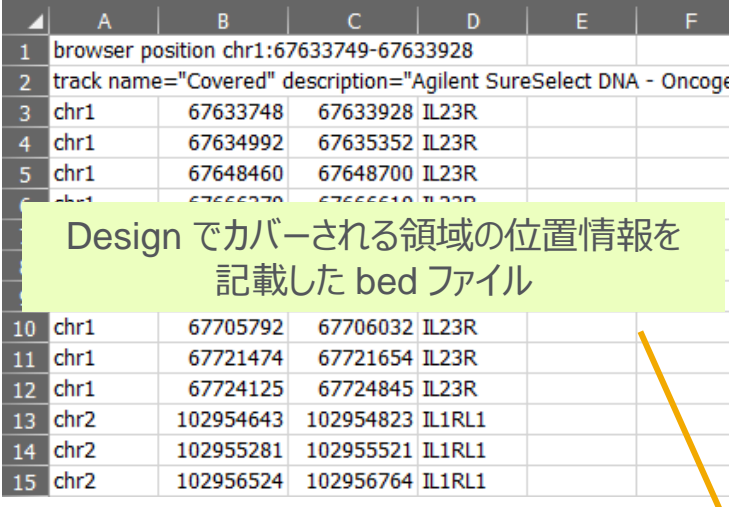

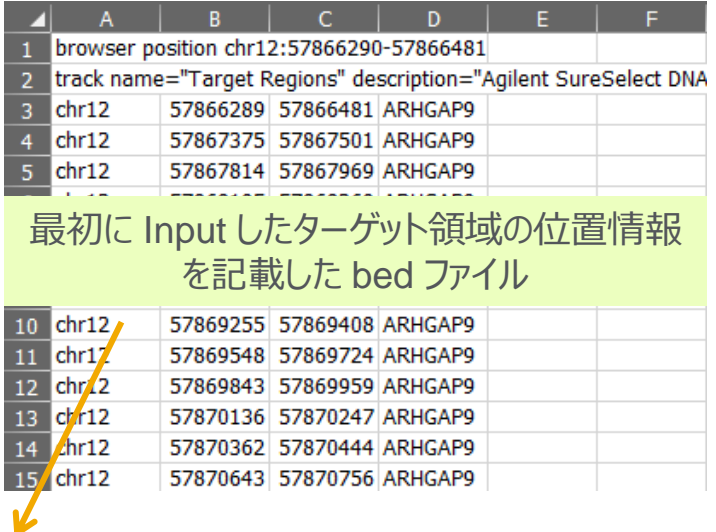

#### <Design ID>\_AllTracks.bed

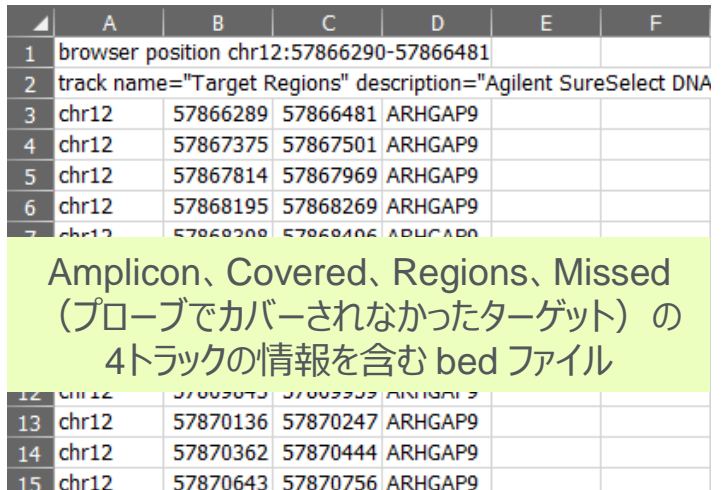

### 3-6 ファイナライズ: ダウンロードしたファイルによるプローブデザインの確認

#### 3. スタンダードウィザード

#### <Design ID>\_Report.txt <Design ID>\_Report.pdf <Design ID>\_targets.txt

#### - ファイル(F) 編集(E) 検索(S) 表示(V) 比較(C) マクロ(M) ツール(T) ウィンドウ(W) ヘルプ(H)  $\Box$  Oncogene\_1\_Report.txt  $\times$

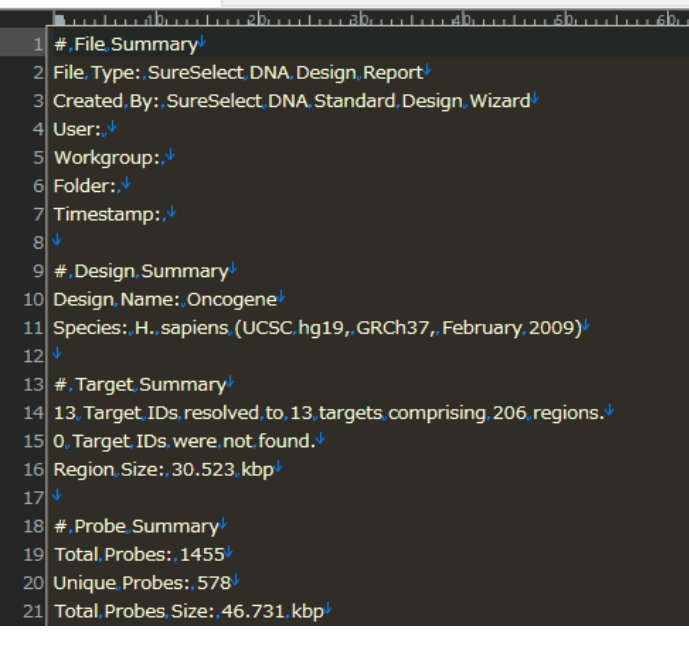

Design のサマリーを記載した テキストファイル

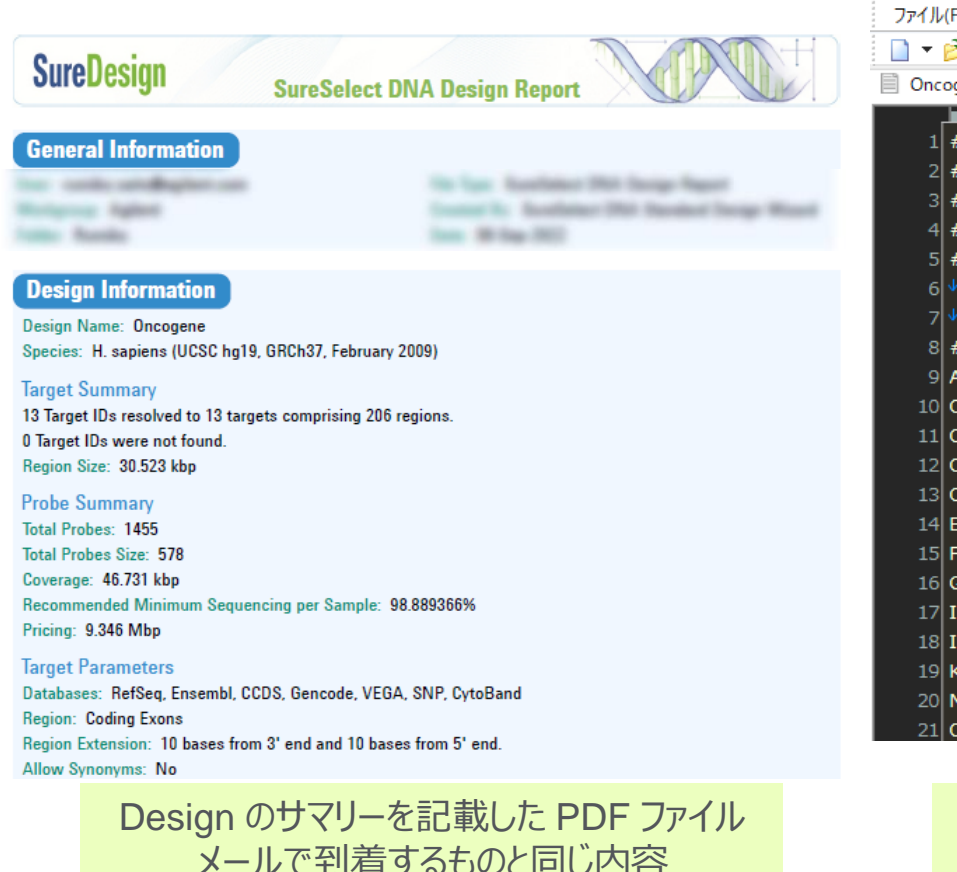

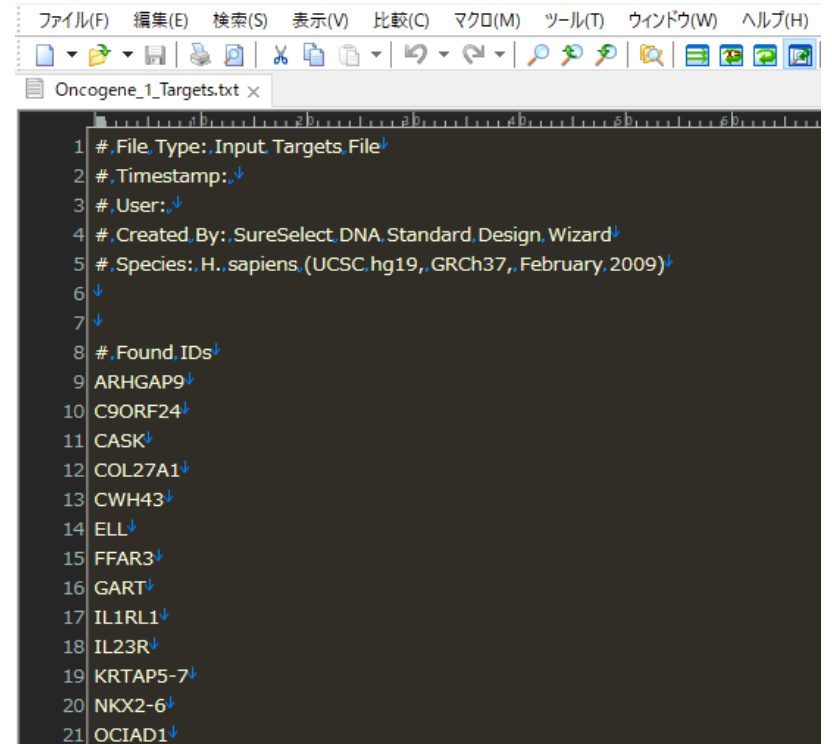

最初に Input した ターゲットの内容

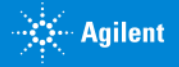

#### 3-6 ファイナライズ: UCSC Genome Browser によるプローブデザインの最終確認

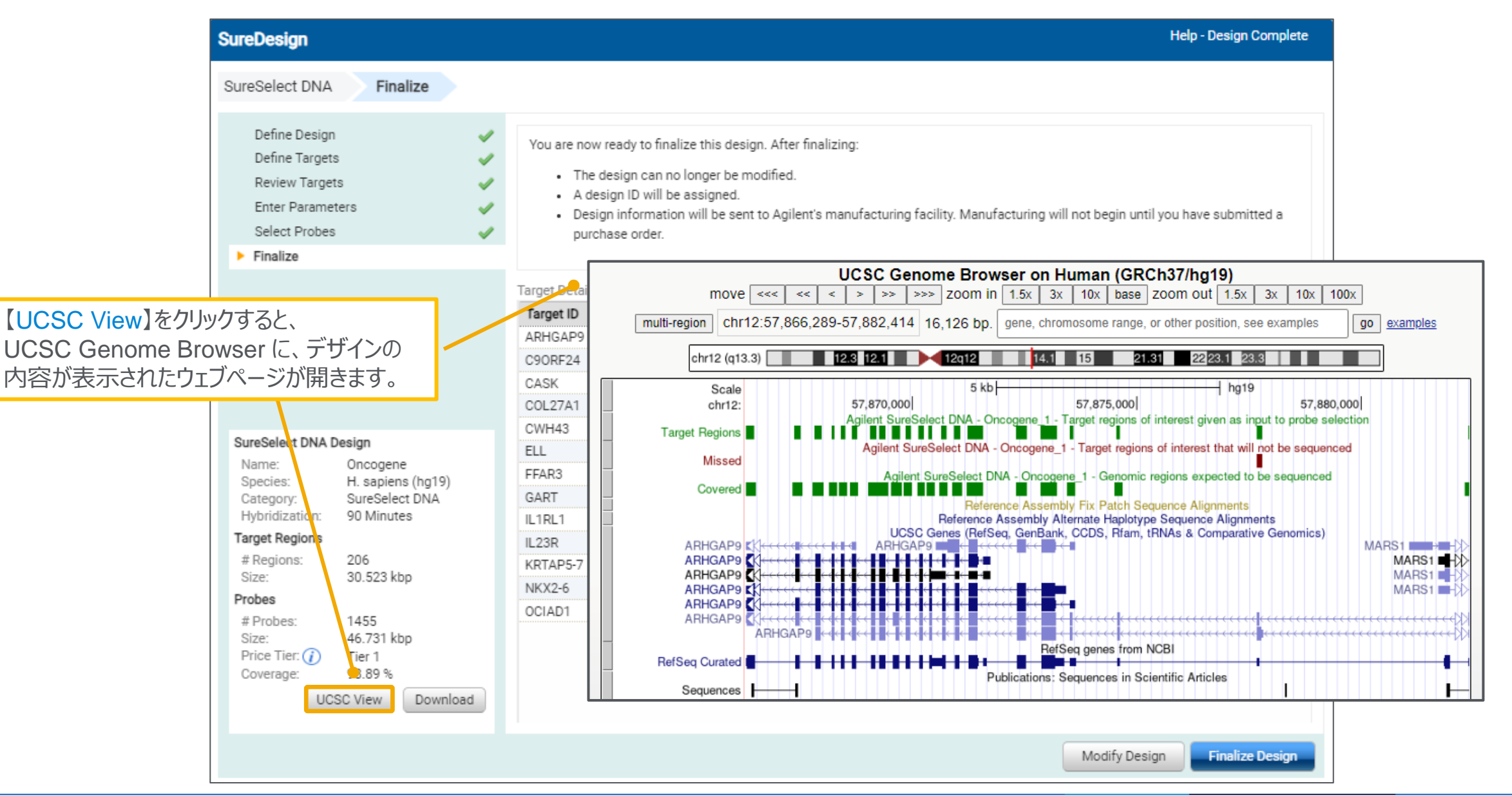

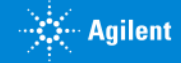

#### 3. スタンダードウィザード

# 3-6 ファイナライズ

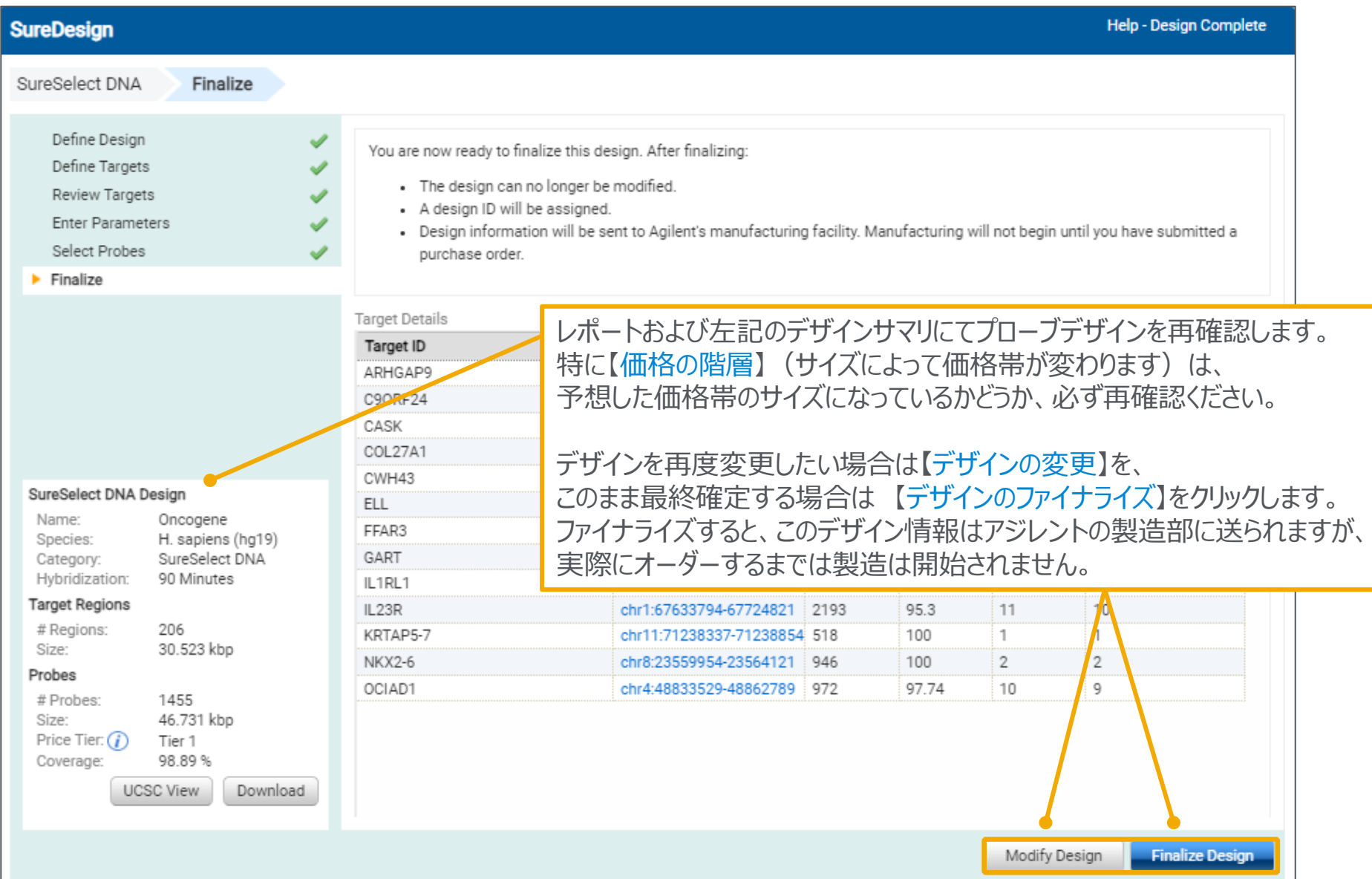

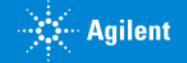

#### 3. スタンダードウィザード

# 3-6 ファイナライズ

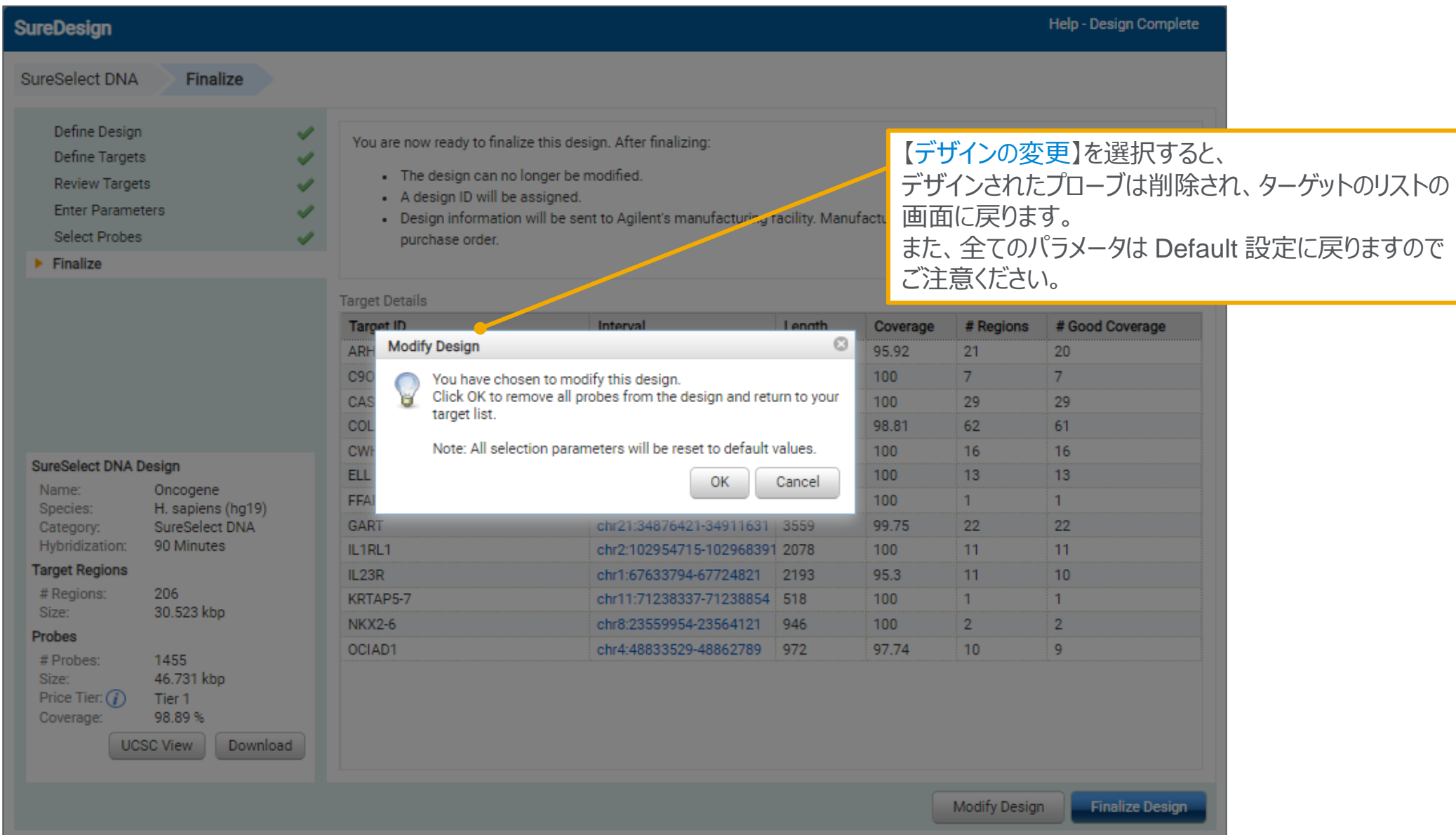

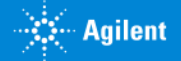

## 3-6 ファイナライズ:デザインの最終確認

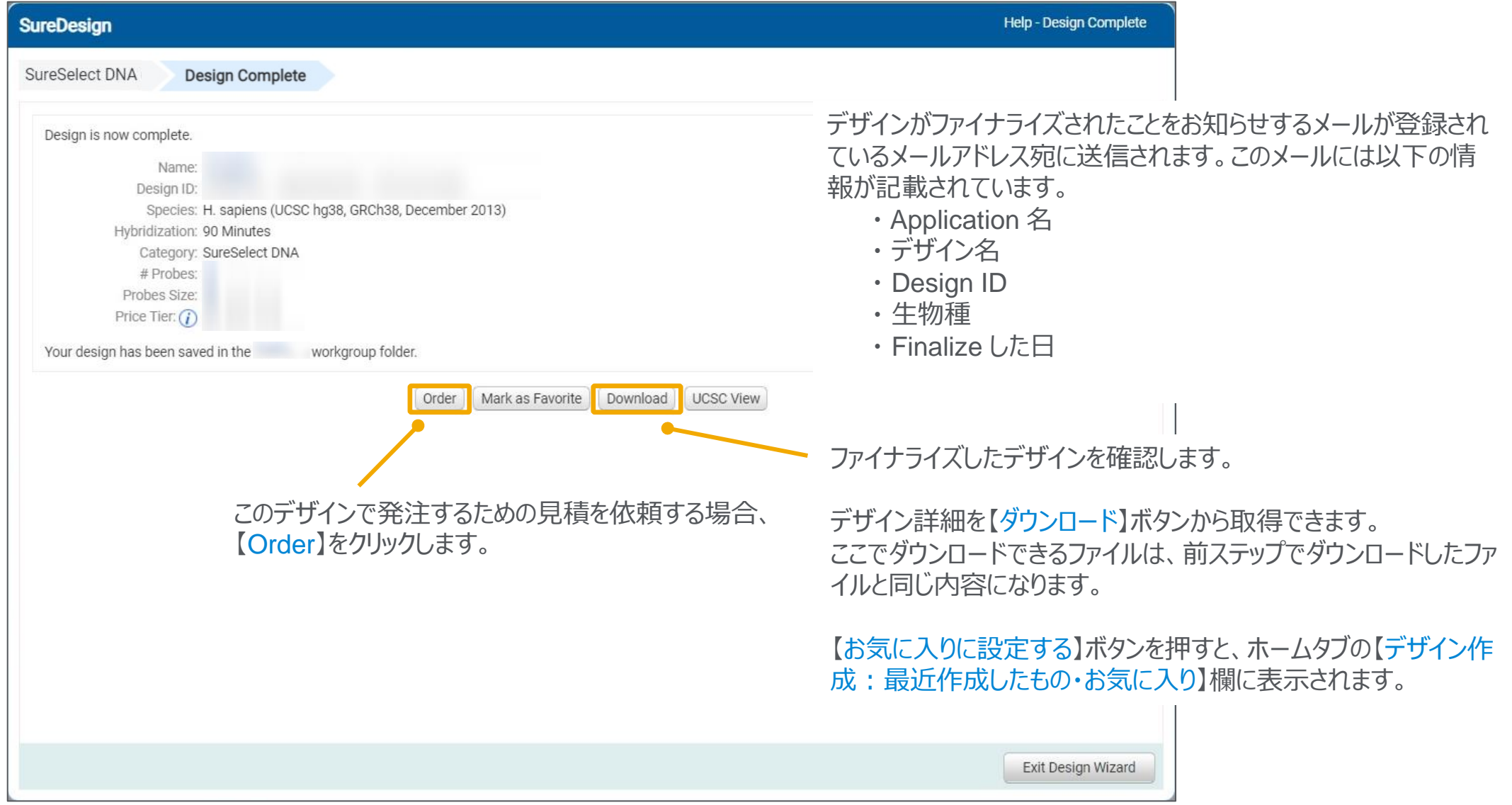

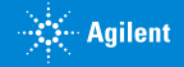

### 4. カスタムデザインのオーダー

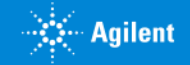

### 4 カスタムデザインのオーダー (見積依頼)

これ以降の操作につきましては、購入方法の資料もご参考ください。

SureDesign 日本語資料サイト内「購入方法」 <http://www.chem-agilent.com/contents.php?id=1002474>

51

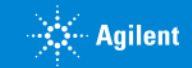

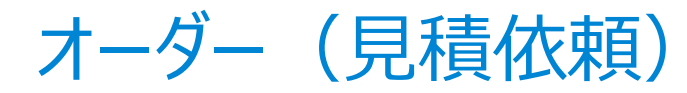

1) 見積画面に進むには、3つの方法があります。下記方法 A、B、C のいずれかで見積画面に入ります。

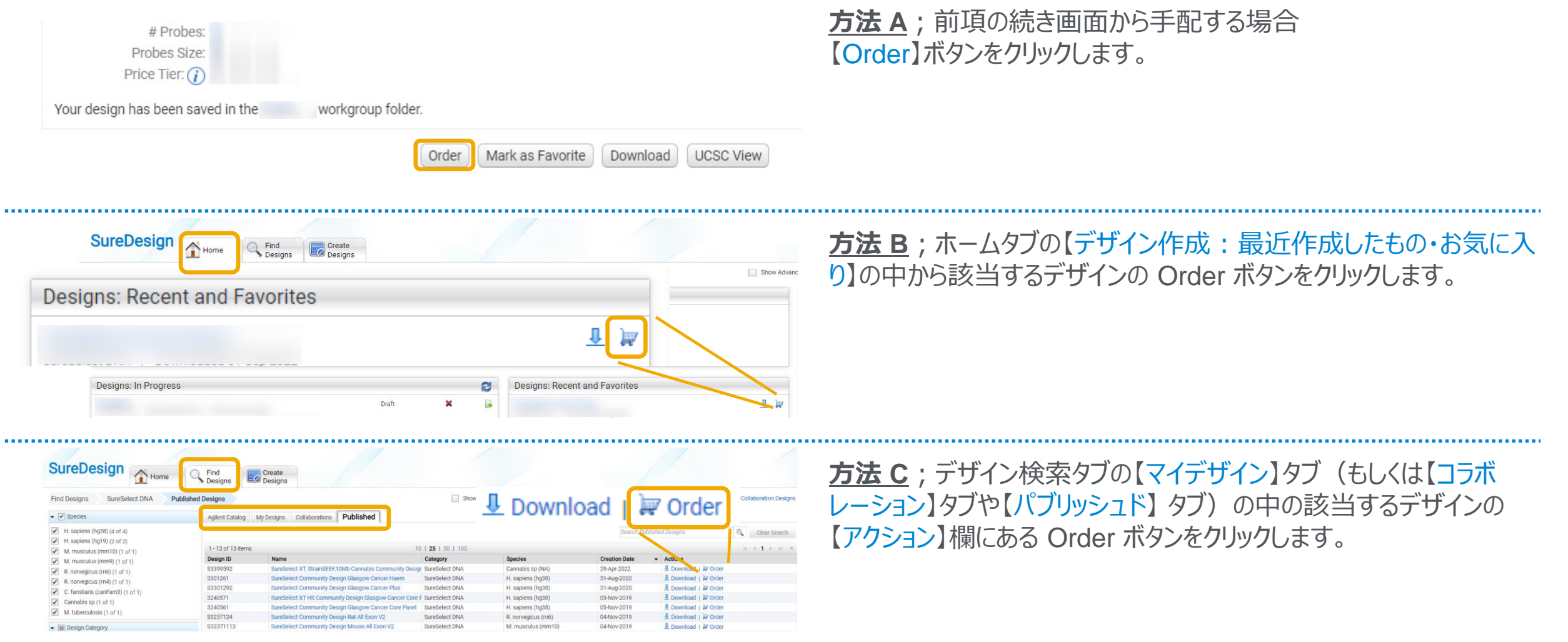

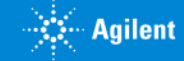

4. 見積依頼

#### 2) 見積内容を設定します。 ●数量:注文するデザインのキットの個数を設定

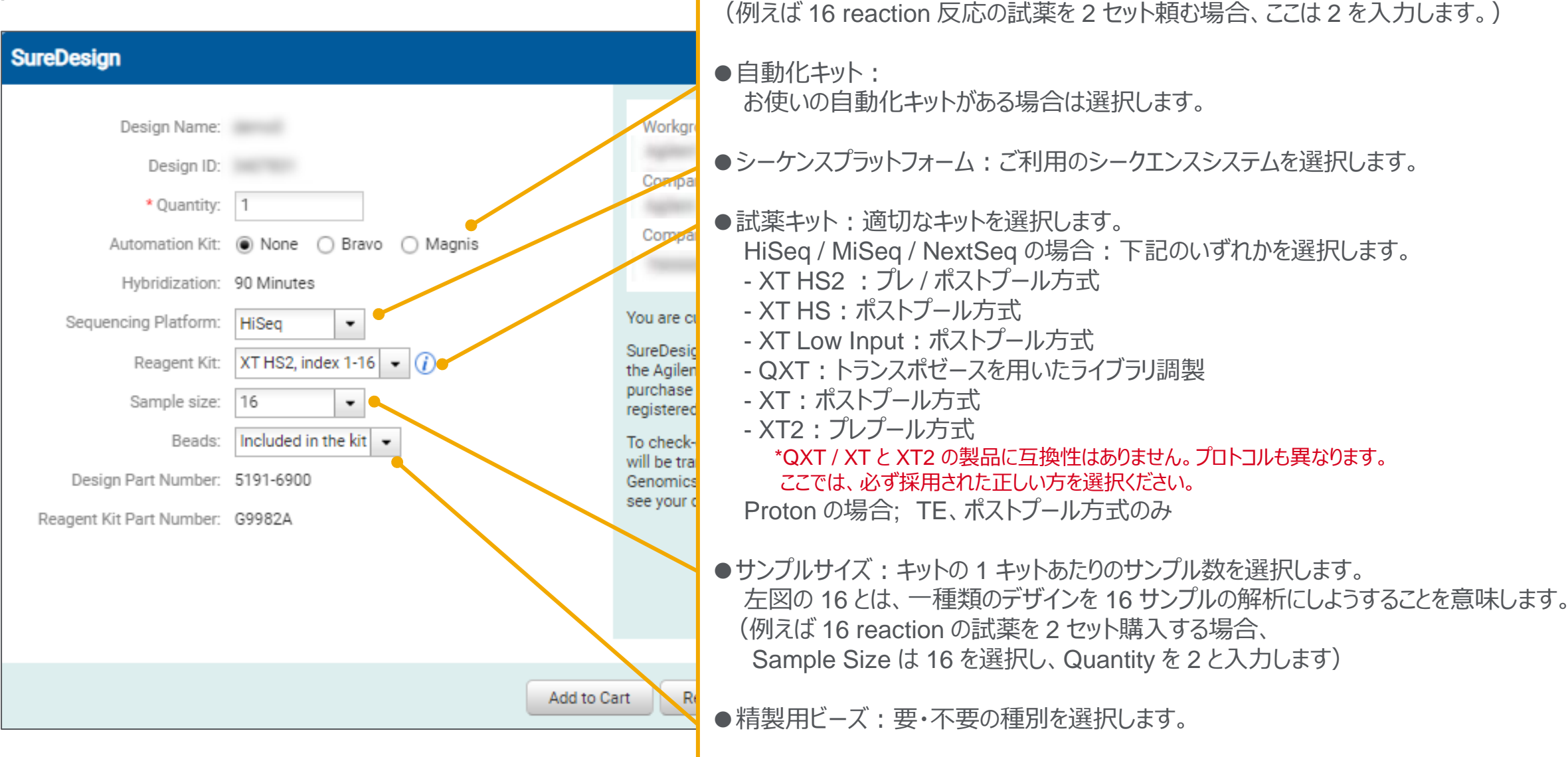

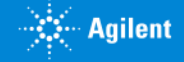

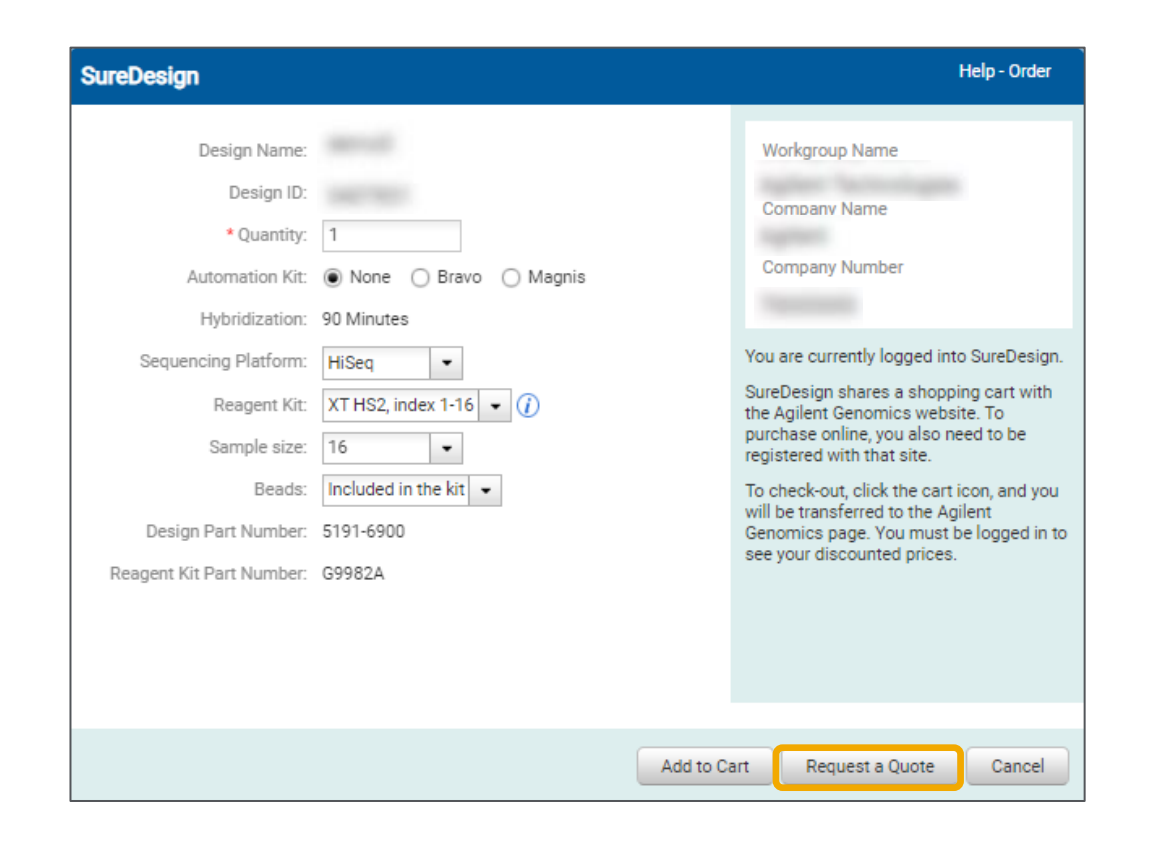

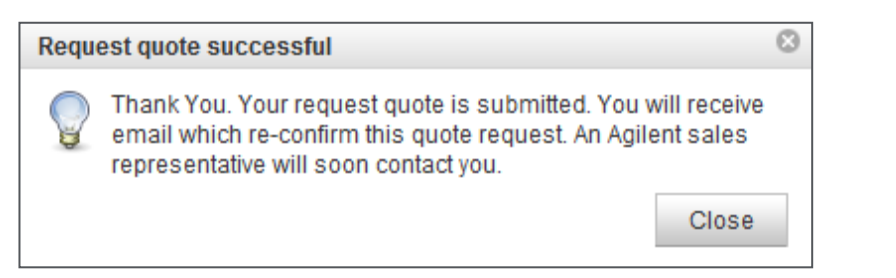

#### 3)【見積の依頼】ボタンをクリックします。 \*【カートに追加】ボタンは日本ではご利用いただけません。

#### 4)【見積の依頼が完了しました】のボックスが表示されますので 【閉じる】ボタンで閉じてください。

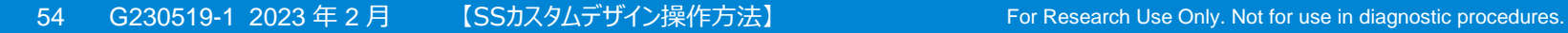

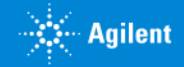

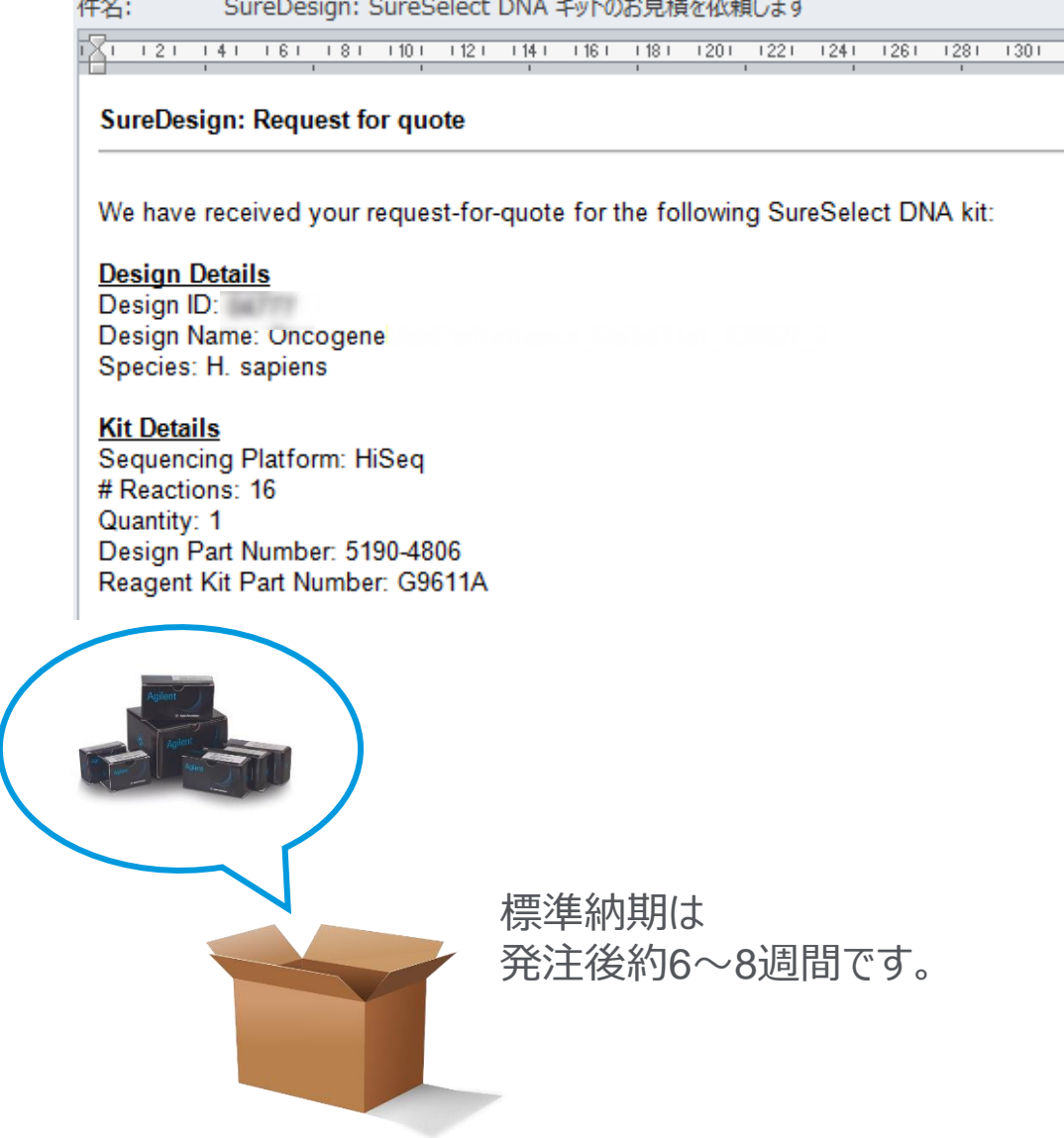

the contract of the contract of the contract of the contract of the contract of the contract of the contract of

- 5) 見積請求が送信された旨、メールが到着します。
	- 差出人: Agilent SureDesign [suredesign\_noreply@agilent.com]
	- タイトル:SureDesign: SureSelect DNA キットのお見積を依頼します (SureDesign: Request for quote for SureSelect DNA kit received)

内容:デザイン情報および見積依頼で設定いただいた内容

6)アジレントの担当営業もしくは取り扱い販売店から 見積金額の提示 → 発注へ \*発注の際の注意事項は別紙をご参考ください。

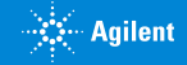

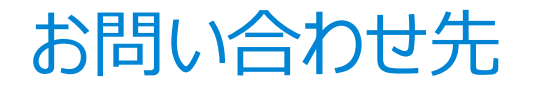

#### ● SureDesign に関するサポートお問い合わせ窓口

- TEL: 0120-477-111
- E-mail: [email\\_japan@agilent.com](mailto:email_japan@agilent.com)

電話・メール受付時間:土・日・祝祭日・5/1を除く、9:00~12:00 および 13:00~17:00

※ 「SureDesign に関する質問」 と明示ください。 ※ 価格、納期等のご質問は、担当営業にご連絡ください。

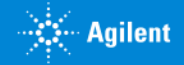

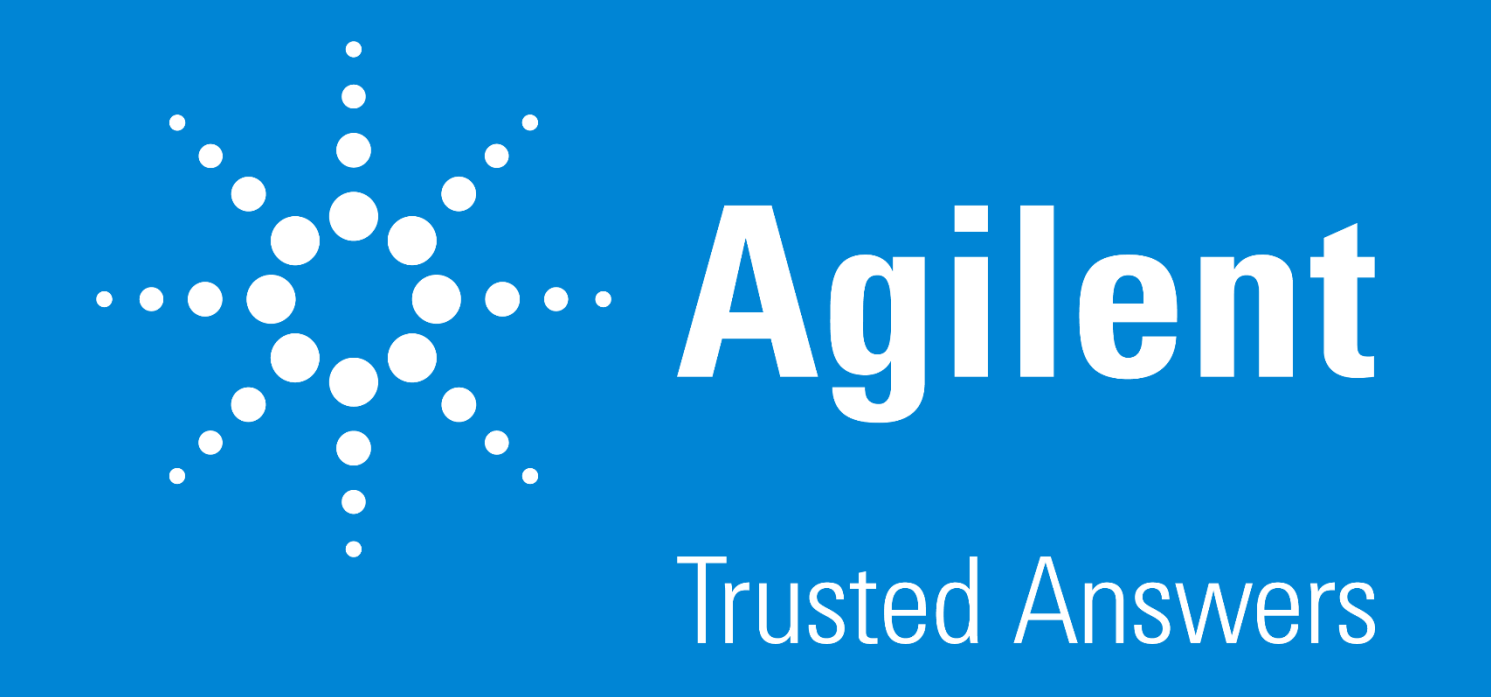

G230519-1 2023 年 2 月 For Research Use Only. Not for use in diagnostic procedures.